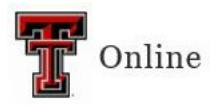

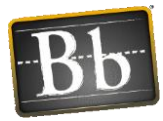

# **Respondus Training**

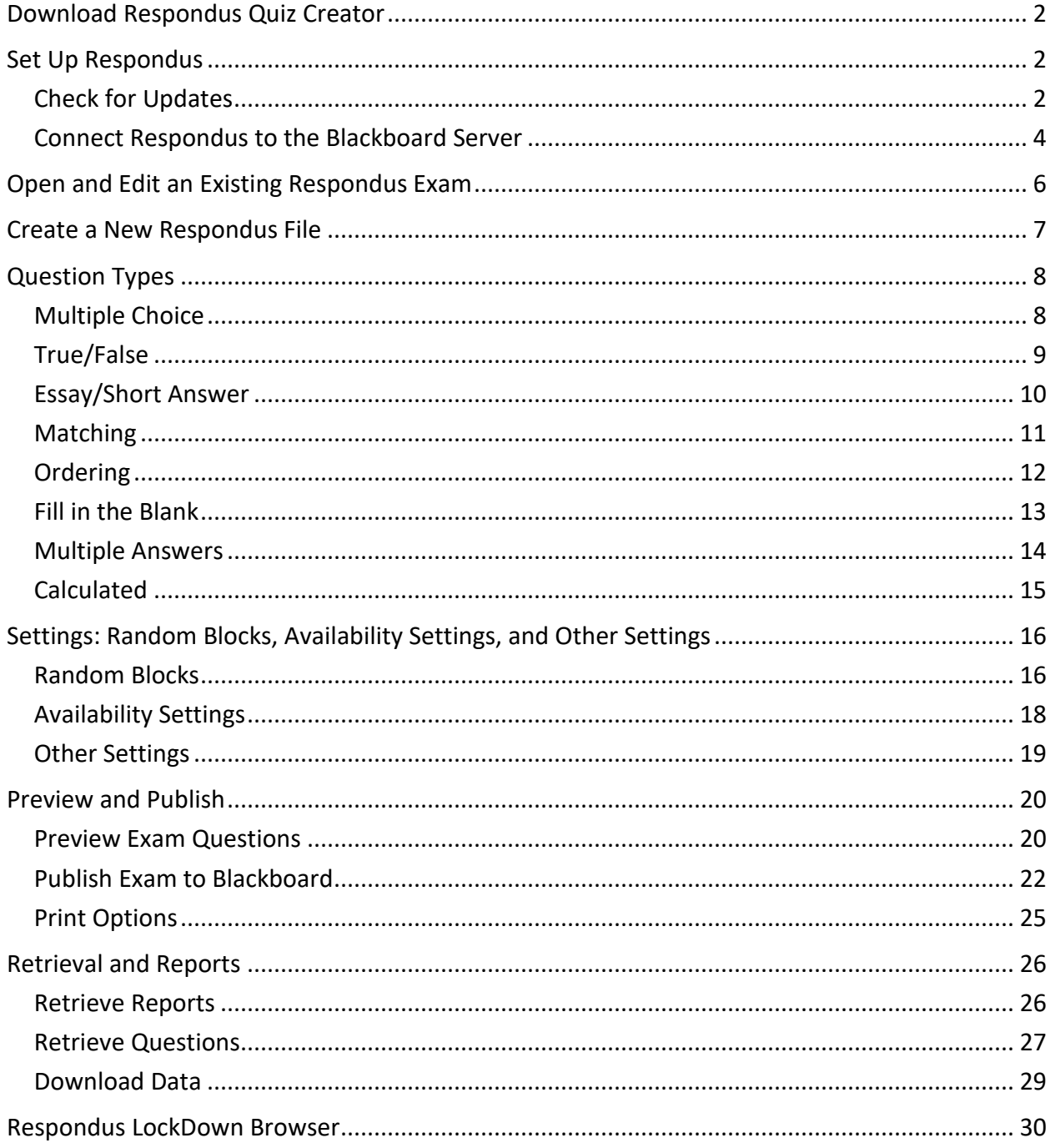

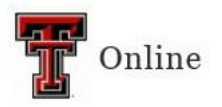

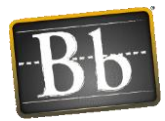

# <span id="page-1-0"></span>**Download Respondus Quiz Creator**

- 1. Go to eRaider at [TTU eRaider.](https://eraider.ttu.edu/)
- 2. Click **Manage Your Account**.
- 3. Log in using your eRaider username and password.
- 4. Click **Software Download** in the left navigation menu.
- 5. Click **Windows**.
- 6. Find **Respondus 4.0 Campus-Wide** and click **Download**.
- 7. Click **Continue**.
- 8. Copy the **CD Key** (this password renews annually).
- 9. Click **Download**.
- 10. Open the Installer and follow the onscreen instructions to install the program.
- 11. After installation, launch Respondus (there should be a shortcut on your desktop) to complete the process. You will need the following information:
	- **Institution Name** Texas Tech University
	- **Local Support Contact** TTU Respondus Support personnel at TTU Online 806-742-7227
	- **Installation Password** (the **CD Key** you copied in **Step 8**)
		- **NOTE** To re-access the Respondus installation password (**CD Key**), go to TTU [eRaider](https://eraider.ttu.edu/) > Software Download > Windows > Respondus 4.0 Campus-Wide > Download > Continue > copy the CD Key and paste it into the **Installation Password** textbox.
- 12. Click **License**.

## <span id="page-1-1"></span>**Set Up Respondus**

#### <span id="page-1-2"></span>**Check for Updates**

It is always a good idea to check for updates before you begin working in Respondus.

1. Click **Help** at the top of the Respondus window and select **Check for Update**.

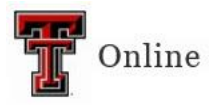

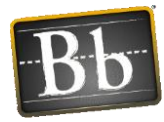

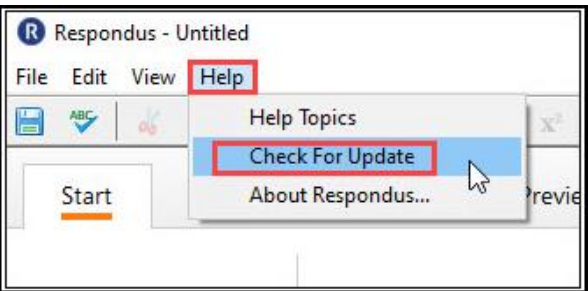

2. If there is an update, you will receive the notification that a software update is available. Click **Get Update**.

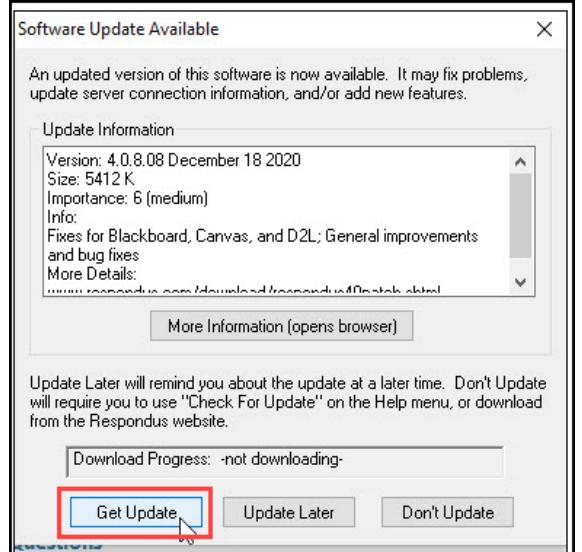

If Respondus 4.0 is up to date, you will receive the notification that no update is needed. Click **OK**.

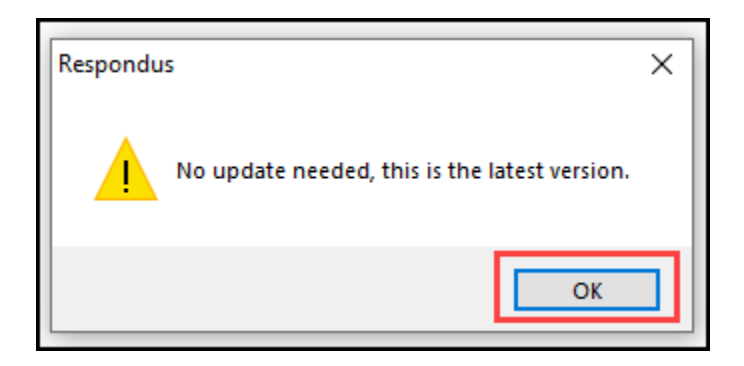

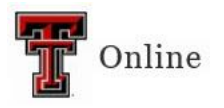

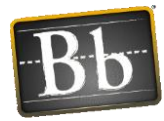

#### <span id="page-3-0"></span>**Connect Respondus to the Blackboard Server**

To export exams from or import exams to Blackboard, you need to connect Respondus to the Blackboard server.

- 1. Select the **Retrieval + Reports** tab or the **Preview + Publish** tab.
- 2. Click **Retrieve Questions** if you are in Retrieve + Reports view (or **Publish** if you are in Preview + Publish).

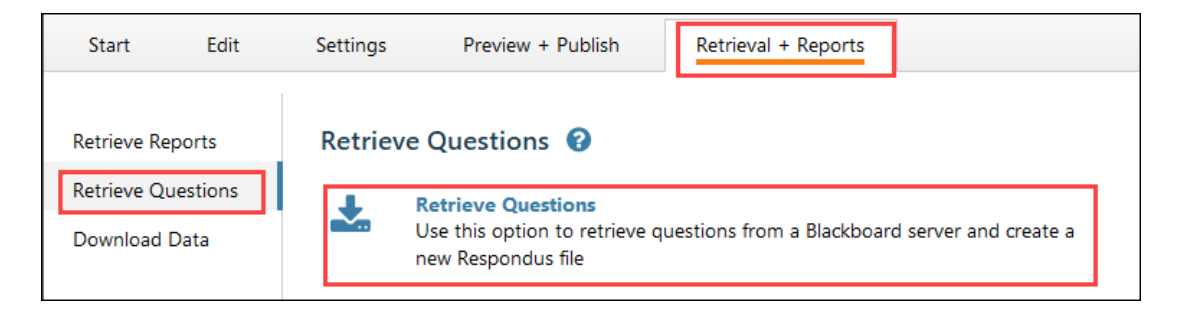

3. Click the **Blackboard Server** pulldown menu, select **add new server**, select the **No, I want to enter the server settings manually** radio button, then click **Next**.

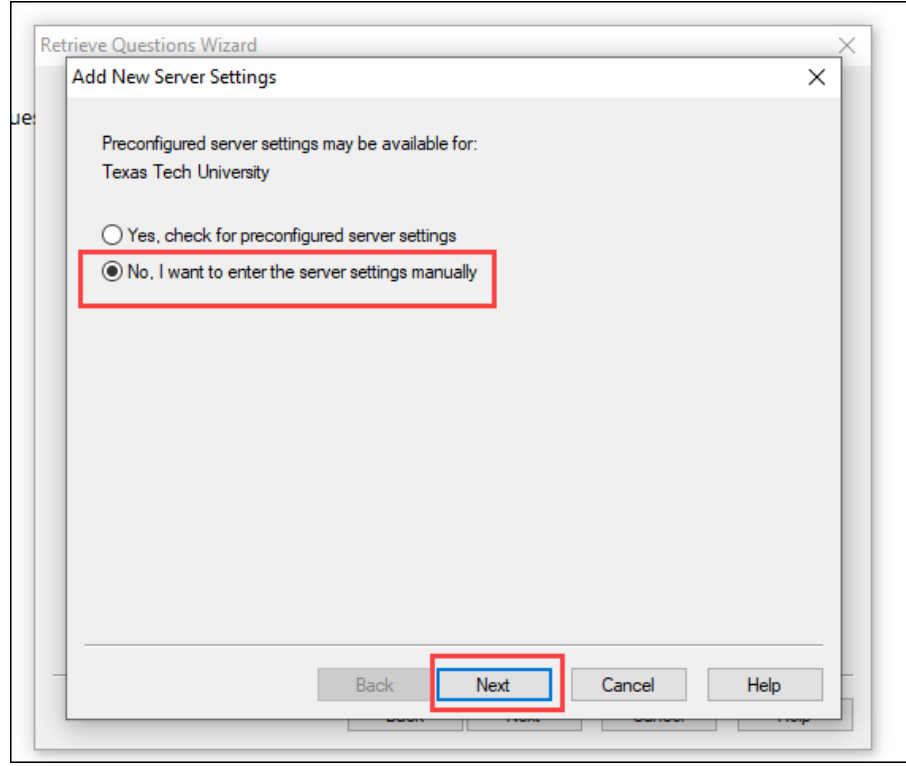

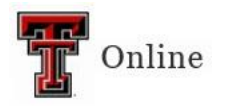

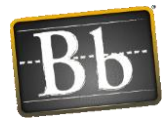

- 4. Complete the Blackboard Server and Course information:
	- 1. Enter **ttu.blackboard.com**.
	- 2. Log in to Blackboard, navigate to a course where you are an instructor, copy the URL from the address bar, then paste it in the textbox in Step 2.
	- 3. Click **Extract**, enter **ttu.blackboard.com** in the **Login page** textbox.
	- 4. Enter a **Description** in the textbox for the name of the connection (this can be anything).
	- 5. Enter your **User name** (your TTU eRaider username).
	- 6. Go to th[e Respondus Quiz Creator](https://www.depts.ttu.edu/elearning/blackboard/instructor/respondus/) page, scroll down and click **Respondus Publish Feature Password request**. At the top of that page is a password that is a combination of numbers and letters. Copy that password and paste it in the **Password** textbox.
	- 7. Select the **Remember my User Name and Password** checkbox.
	- 8. Click **OK**.

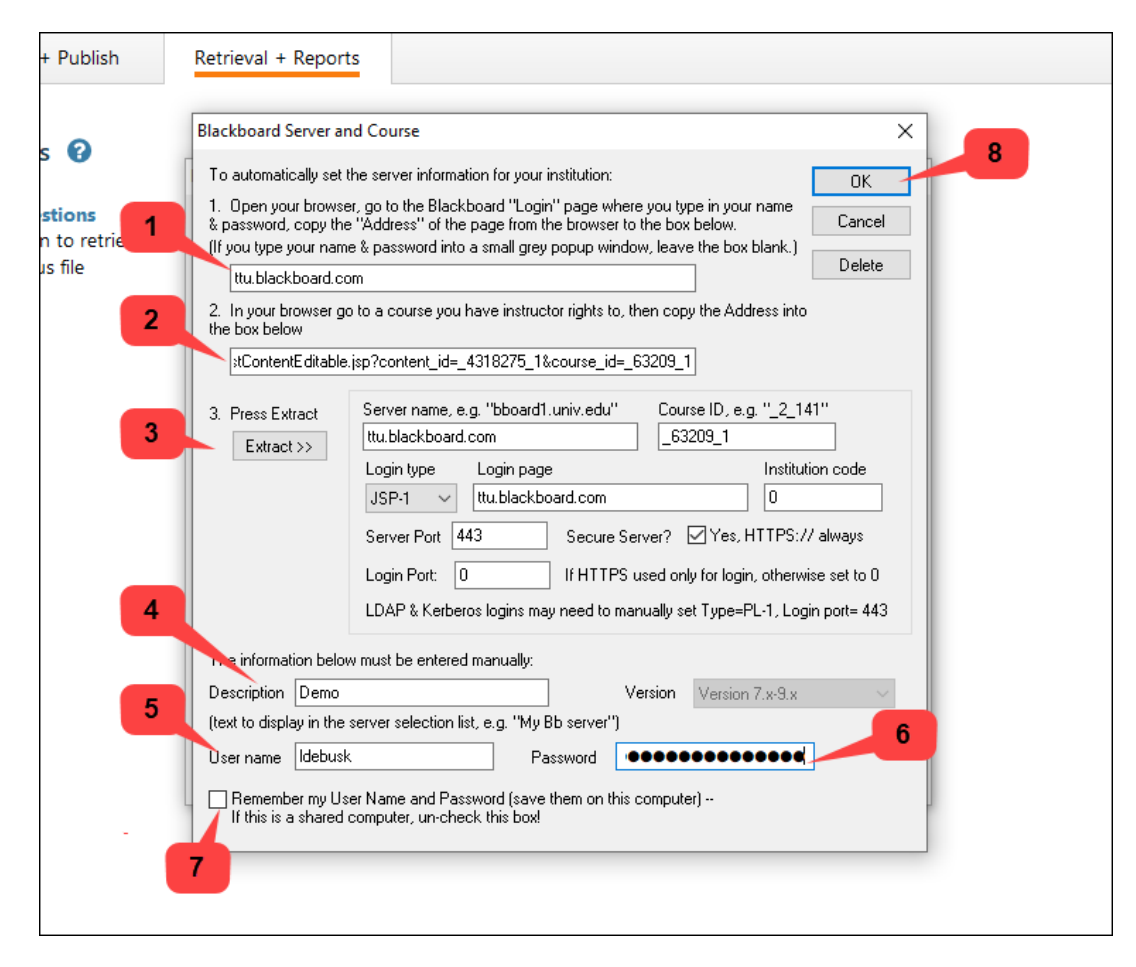

5. Click **Next**.

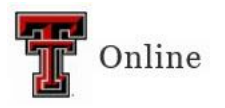

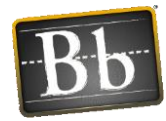

## <span id="page-5-0"></span>**Open and Edit an Existing Respondus Exam**

1. Click the **Start** tab, click **Open or Create**, then click **Open** to select and edit files you already have in Respondus.

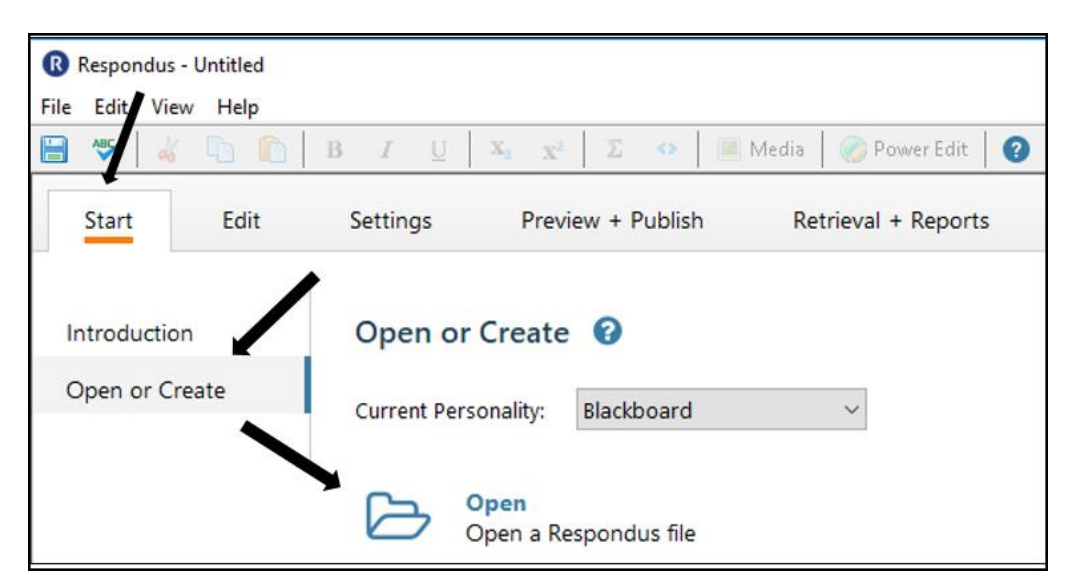

2. Select the file you want to edit and click **Open**.

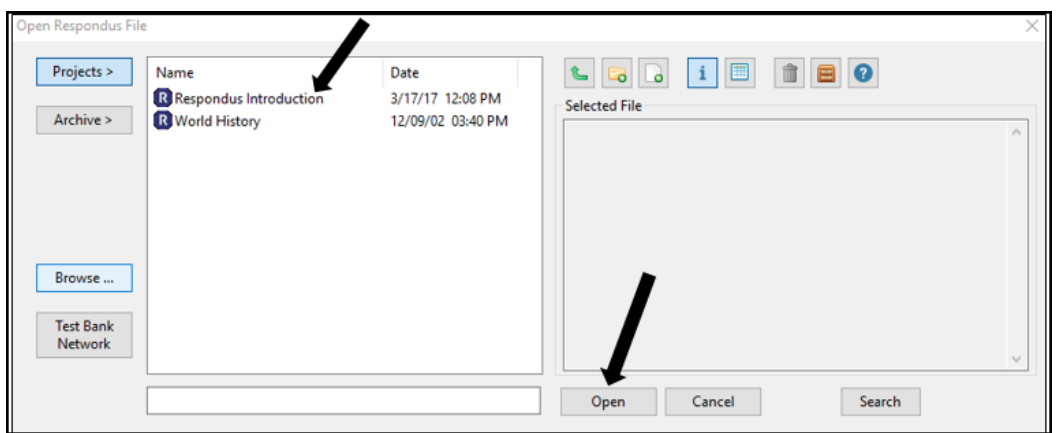

3. In the **Question List**, click the pulldown arrow next to the question you want to edit. You can preview, edit, or delete the question.

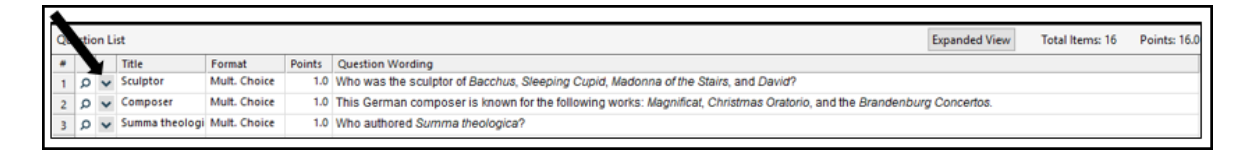

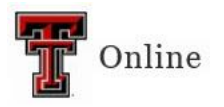

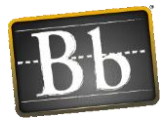

## <span id="page-6-0"></span>**Create a New Respondus File**

1. Select the **Start** tab, click **Open or Create**, then click **Create**.

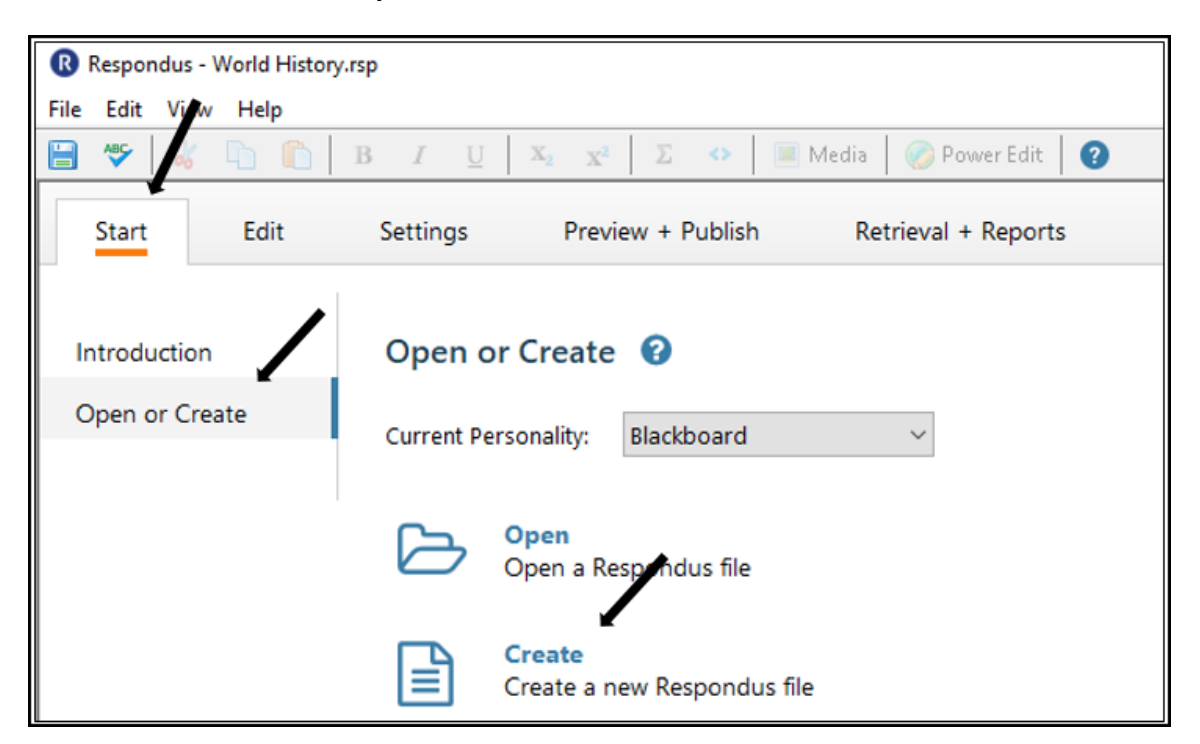

- 2. Enter the **Name of File** and **Description**.
- 3. Select the **Exam** radio button, then click **OK**.

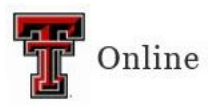

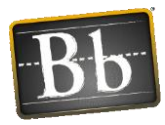

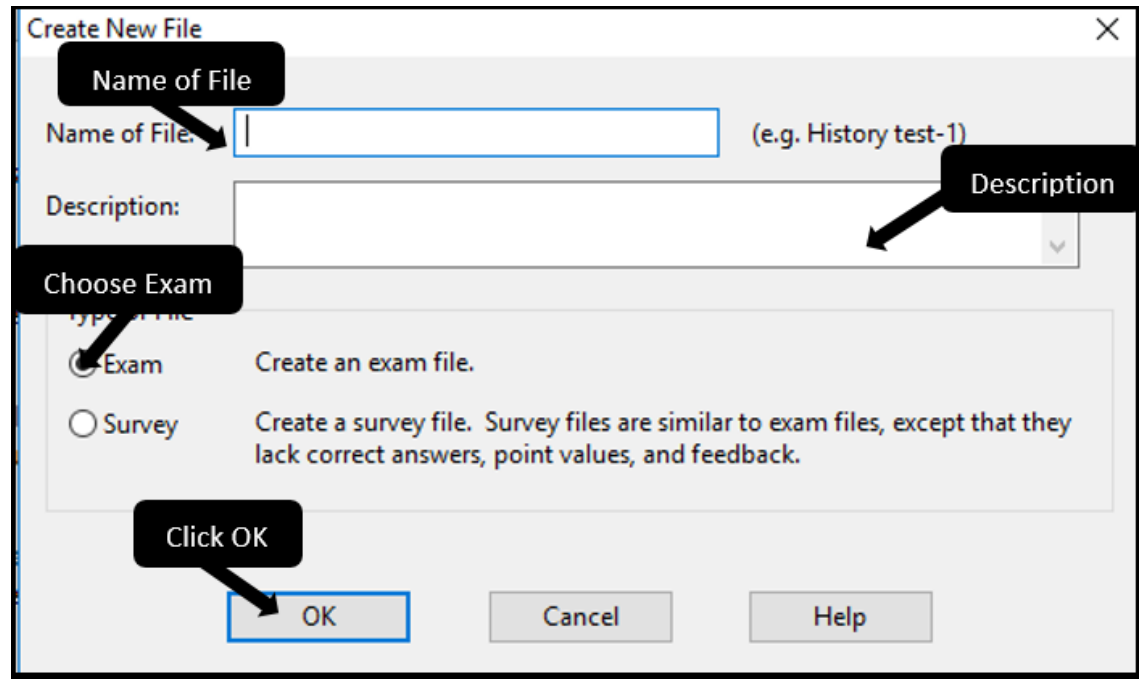

4. Select the **Question Type** (i.e., Multiple Choice, True/False, Essay/Short Answer, etc.), and complete the form. (For detailed instructions to create each question type, refer to the next section **Question Types**.)

# <span id="page-7-0"></span>**Question Types**

#### <span id="page-7-1"></span>**Multiple Choice**

- 1. Click **Multiple Choice**.
- 2. *Optional*: enter the **Title of Question**.
- 3. Enter the **Question Wording** and the **Answers**.

**NOTE** To randomize answers, select the **Randomize answers** checkbox. To give feedback, select the **Feedback** checkbox.

- 4. Select the **Correct Answer** from the pulldown menu, and enter the **Point Value**.
- 5. Click the option for where you want to place the question in the test: **Add to End of List** or **Insert into List**.

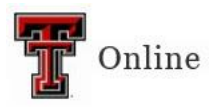

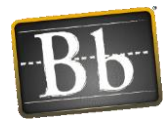

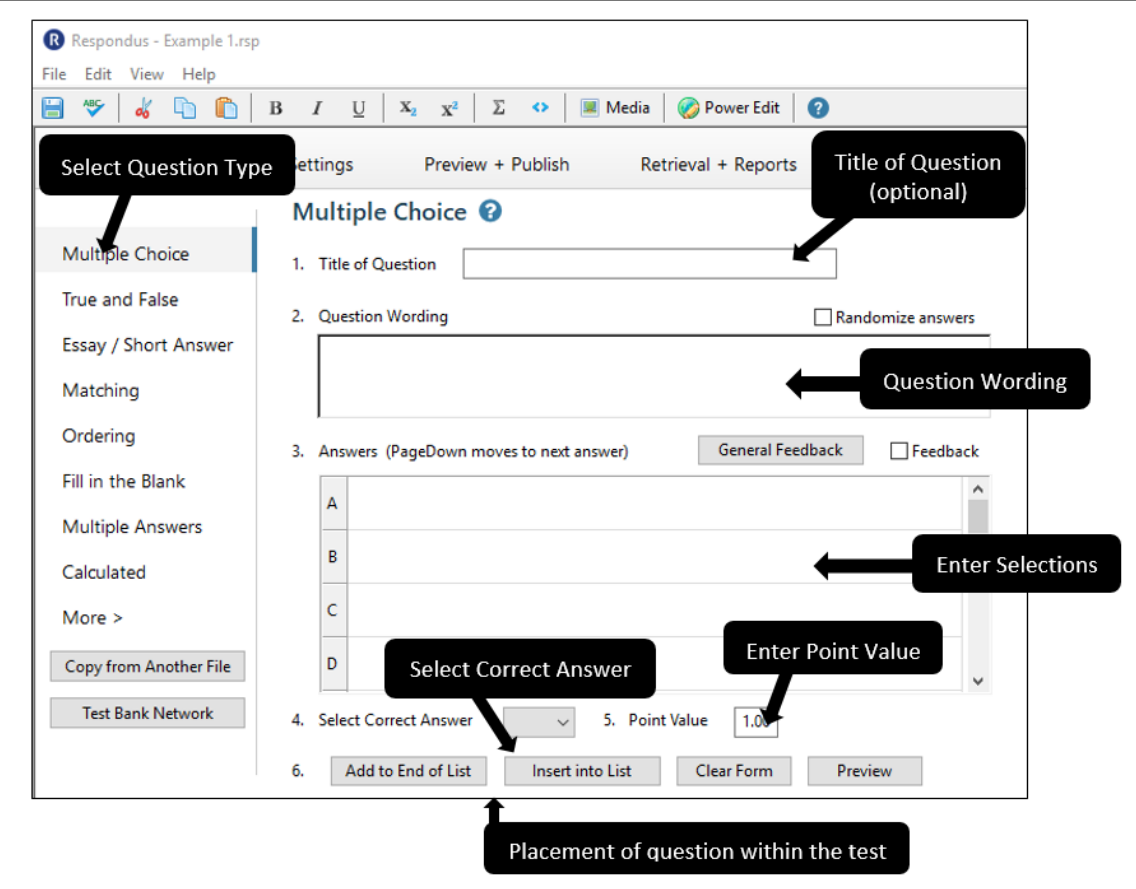

## <span id="page-8-0"></span>**True/False**

- 1. Click **True and False**.
- 2. *Optional*: enter the **Title of Question**.
- 3. Enter the **Question Wording**.
- 4. Select the **Correct Answer** radio button, and enter the **Point Value**.
- 5. Click the option for where you want to place the question in the test: **Add to End of List** or **Insert into List**.

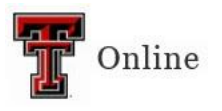

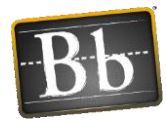

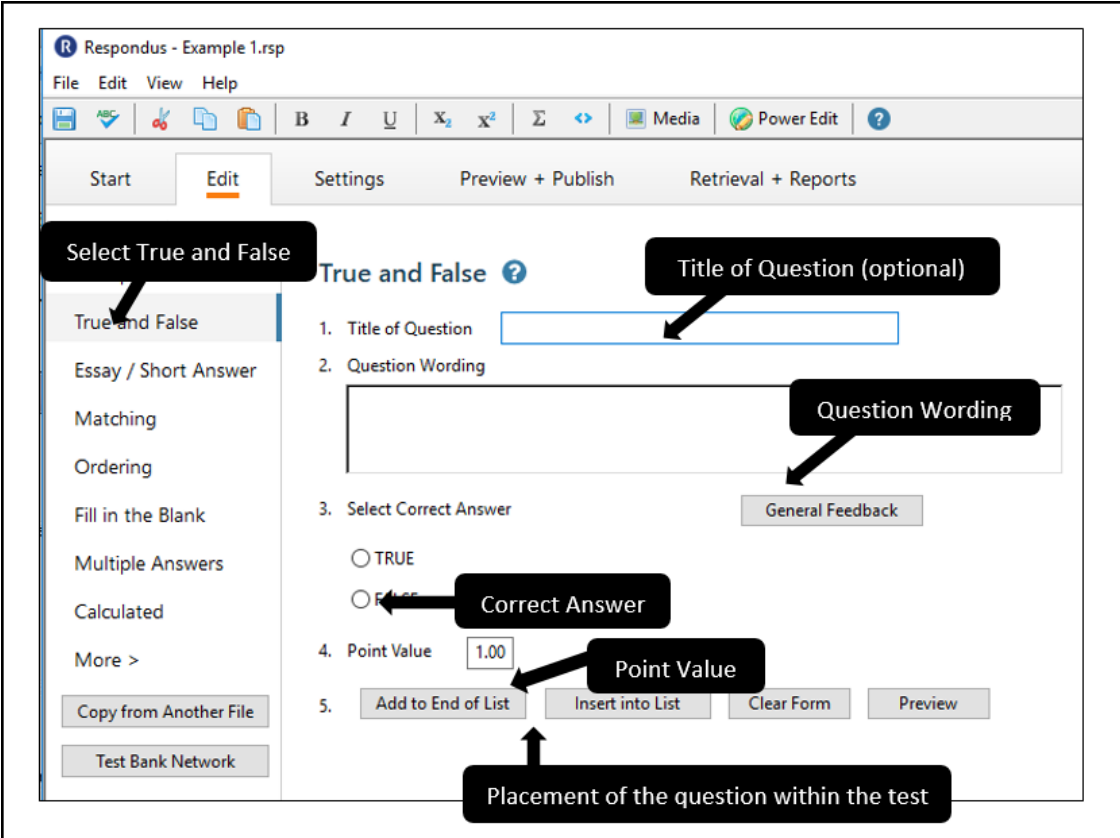

#### <span id="page-9-0"></span>**Essay/Short Answer**

- 1. Click **Essay / Short Answer**.
- 2. *Optional*: enter the **Title of Question**.
- 3. Enter the **Question Wording**.
	- **NOTE** To limit the number of lines allowed, select the **Publish as Short Answer instead of as Essay** checkbox and select the number of lines allowed (from 1-6) for the answer entry. If the checkbox is not selected, students can enter as many lines as they need.
- 4. Enter **Feedback** if you want to include it.
- 5. Enter the **Point Value**.
- 6. Click the option for where you want to place the question in the test: **Add to End of List** or **Insert into List**.

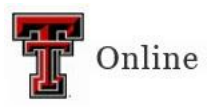

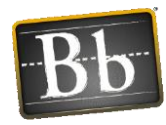

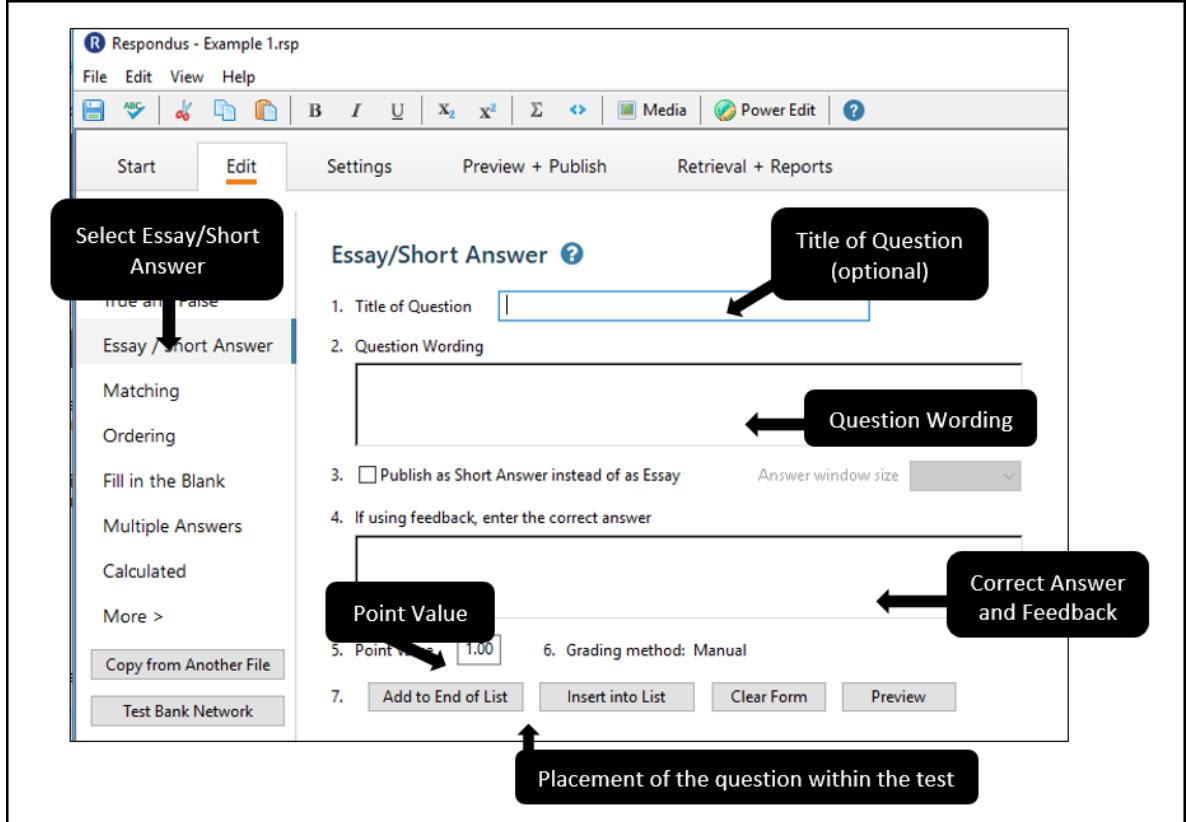

## <span id="page-10-0"></span>**Matching**

- 1. Click **Matching**.
- 2. *Optional*: enter the **Title of Question**.
- 3. Enter the **Question Wording**.
- 4. Enter the matching items in the two columns.
- 5. Enter the **Point Value**.
- 6. Select the **Credit Given** from the pulldown menu: **Proportional to # Correct** or **All Points or None**.
- 7. Click the option for where you want to place the question in the test: **Add to End of List** or **Insert into List**.

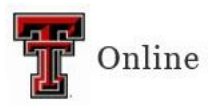

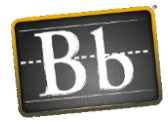

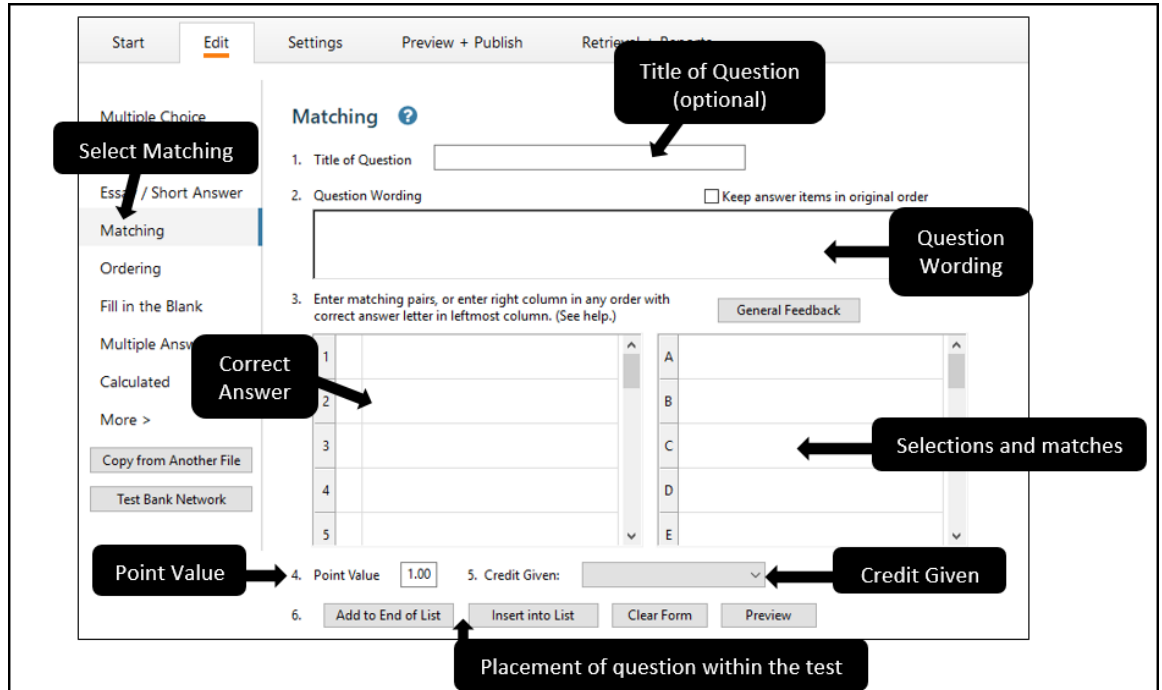

### <span id="page-11-0"></span>**Ordering**

- 1. Click **Ordering**.
- 2. *Optional*: enter the **Title of Question**.
- 3. Enter the **Question Wording**.
- 4. Enter the answer choices in the correct order, and enter the display order as numbers in the left column.
- 5. Enter the **Point Value**.
- 6. Select the **Credit Given** from the pulldown menu: **Proportional to # Correct** or **All Points or None**.
- 7. Click the option for where you want to place the question in the test: **Add to End of List** or **Insert into List**.

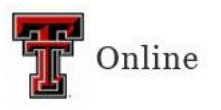

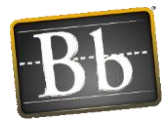

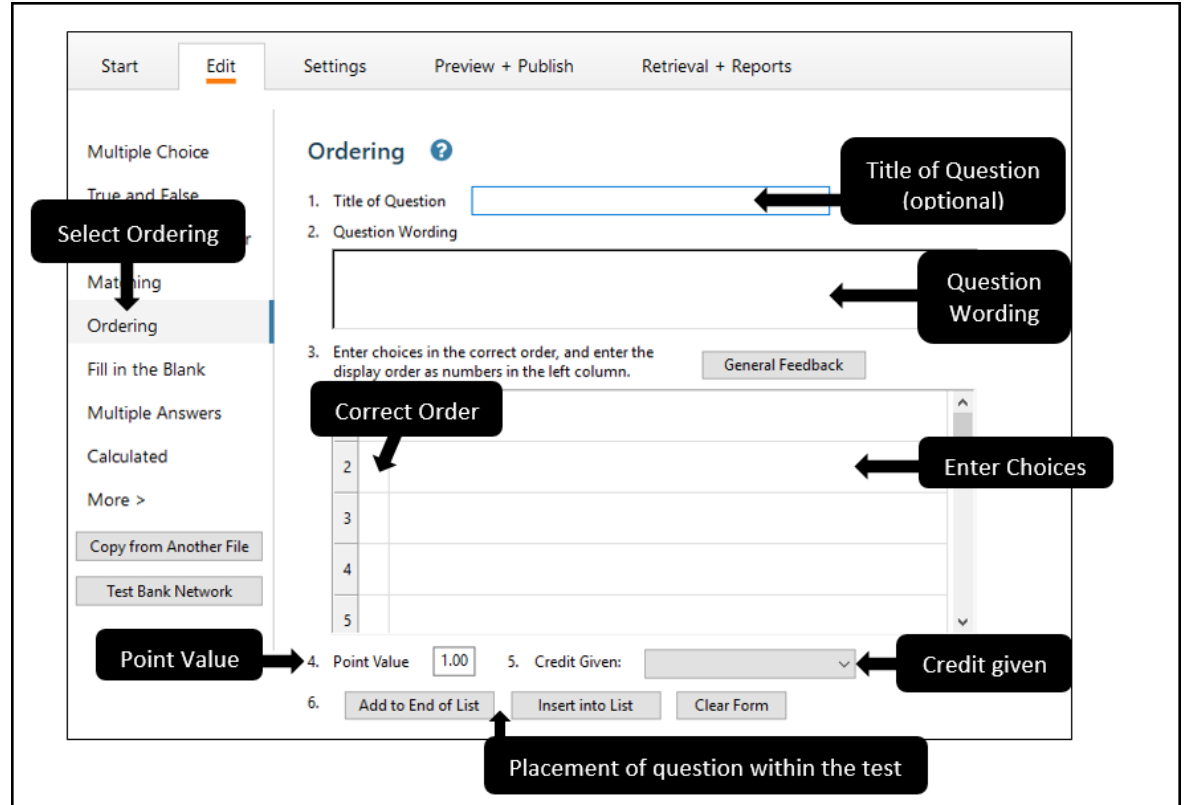

#### <span id="page-12-0"></span>**Fill in the Blank**

- 1. Click **Fill in the Blank**.
- 2. *Optional*: enter the **Title of Question**.
- 3. Enter the **Question Wording**.
- 4. Enter **all** acceptable answers and spellings.
- 5. Enter the **Point Value**.
- 6. Click the option for where you want to place the question in the test: **Add to End of List** or **Insert into List**.

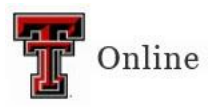

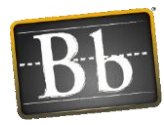

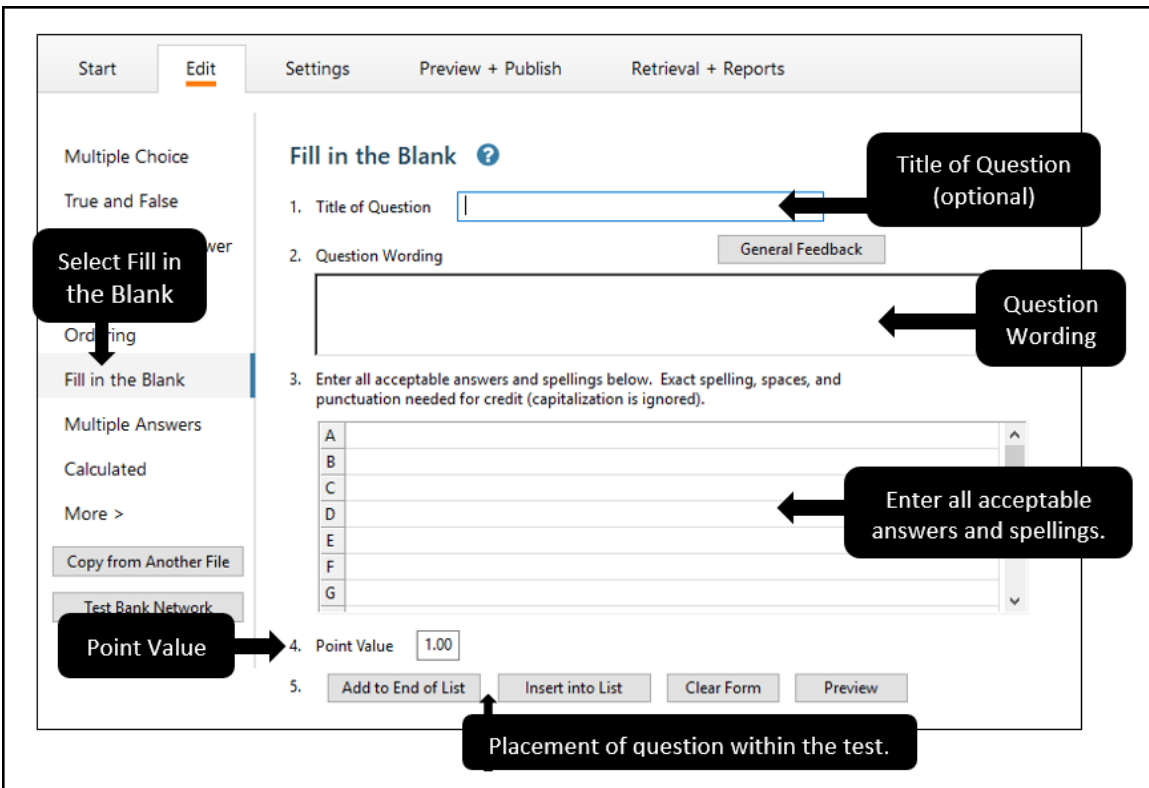

## <span id="page-13-0"></span>**Multiple Answers**

- 1. Click **Multiple Answers**.
- 2. *Optional*: enter the **Title of Question**.
- 3. Enter the **Question Wording**.
- 4. Enter the **Answers** and enter an **X** in the column next to the **correct** answers.
- 5. Enter the **Point Value**.
- 6. Click the option for where you want to place the question in the test: **Add to End of List** or **Insert into List**.

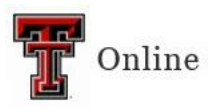

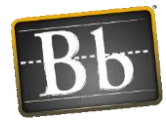

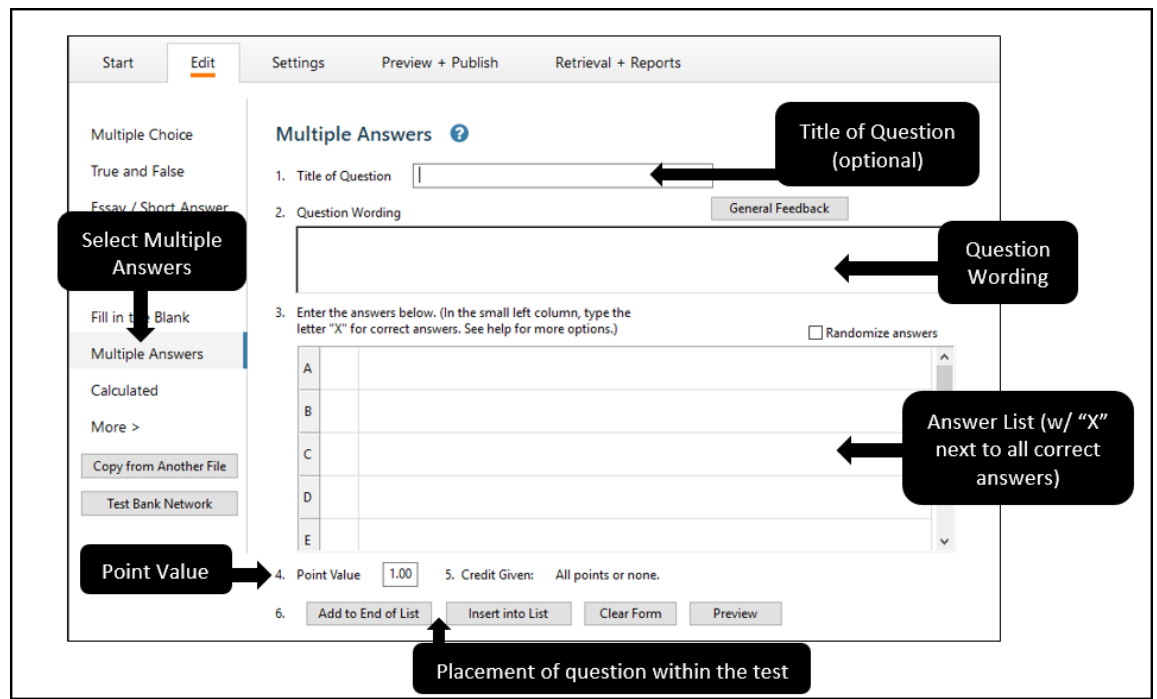

### <span id="page-14-0"></span>**Calculated**

Calculated questions require students to apply a mathematical formula to answer the question. Calculated questions are designed using variables. Random values, based on a specific range, are automatically generated for each variable in the question.

- 1. Click **Calculated**.
- 2. *Optional*: enter the **Title of Question**.
- 3. Enter the **Question Wording**.
- 4. Enter or create the **Formula**. Variables must be specified in [brackets].
- 5. Select **Variable Properties** and **Answer Properties**.
- 6. Select **Value/Answer Sets**.
- 7. Enter the **Point Value**.
- 8. Click the option for where you want to place the question in the test: **Add to End of List** or **Insert into List**.

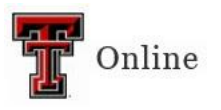

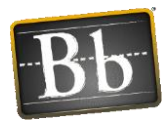

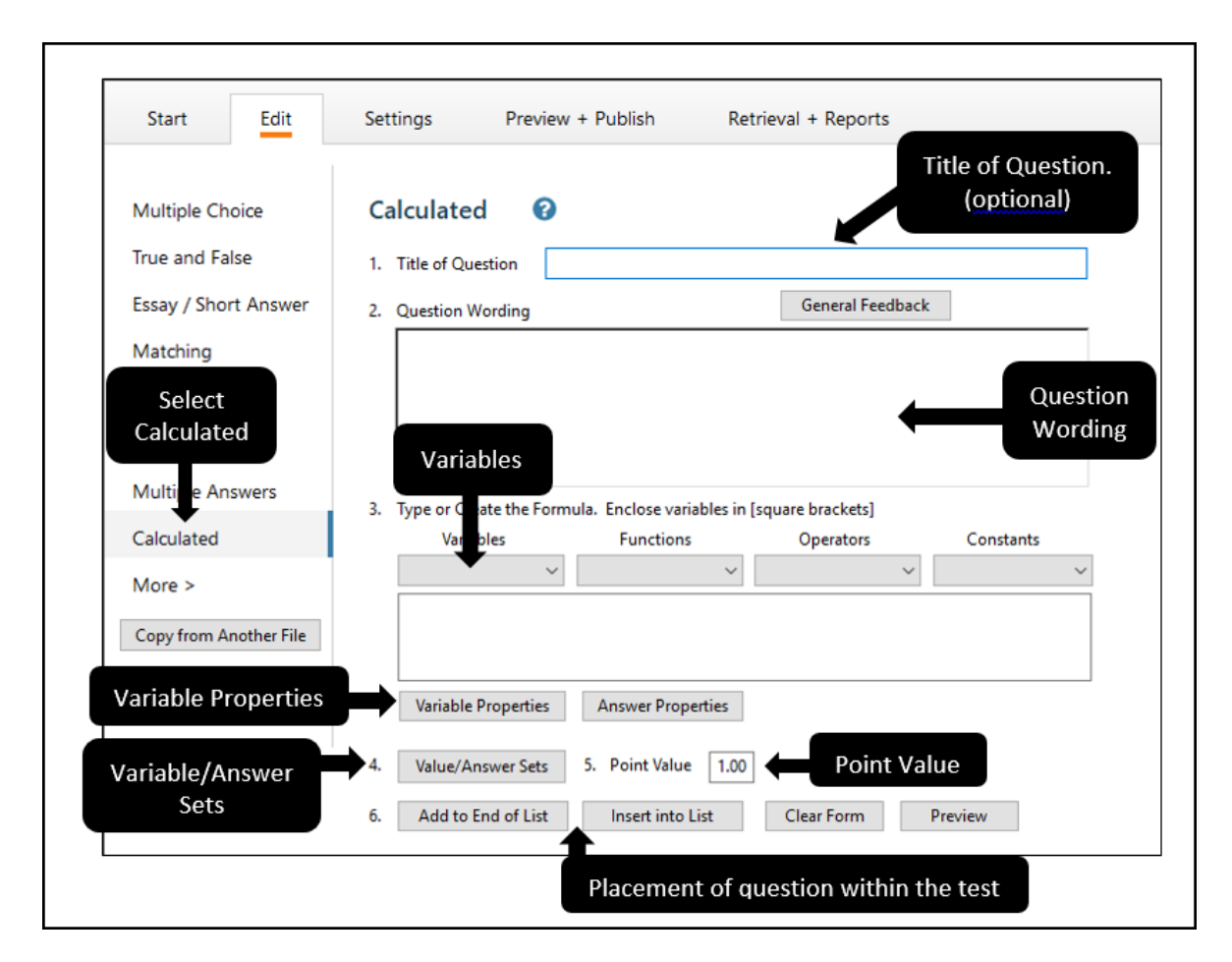

# <span id="page-15-0"></span>**Settings: Random Blocks, Availability Settings, and Other Settings**

#### <span id="page-15-1"></span>**Random Blocks**

A Random Block is a group of questions from which a random selection is presented to students during the exam. For example, you can create a Random Block containing 10 questions from which two of the questions will be selected and presented to students during the quiz.

Before creating a Random Block in Respondus, it is important to have your file organized so that questions you want included in the Random Block are grouped together.

- 1. Open the Respondus exam that you want to create the Random Block in.
- 2. Select the **Settings** tab, click **Random Blocks**, then click **Random Blocks**.

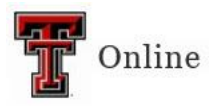

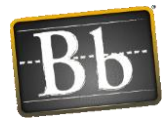

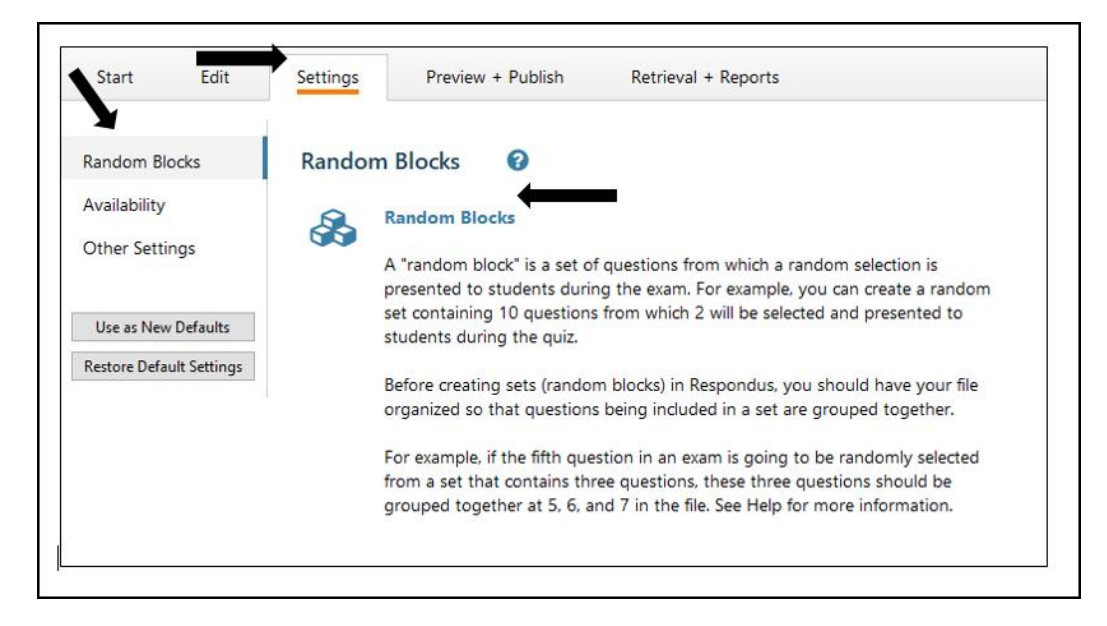

3. Complete the Random Blocks form, click **Add New Set**, then click **OK**.

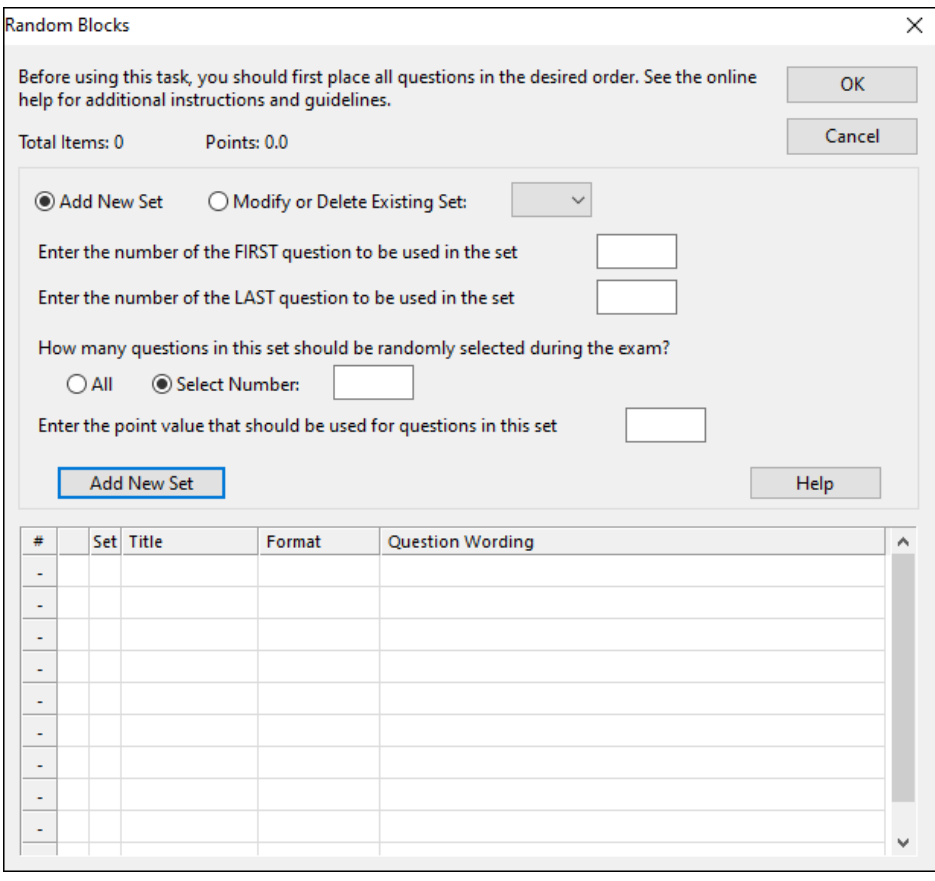

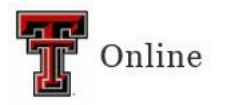

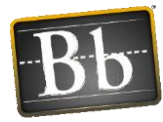

4. The letter assigned to the Random Block will appear next to the question title.

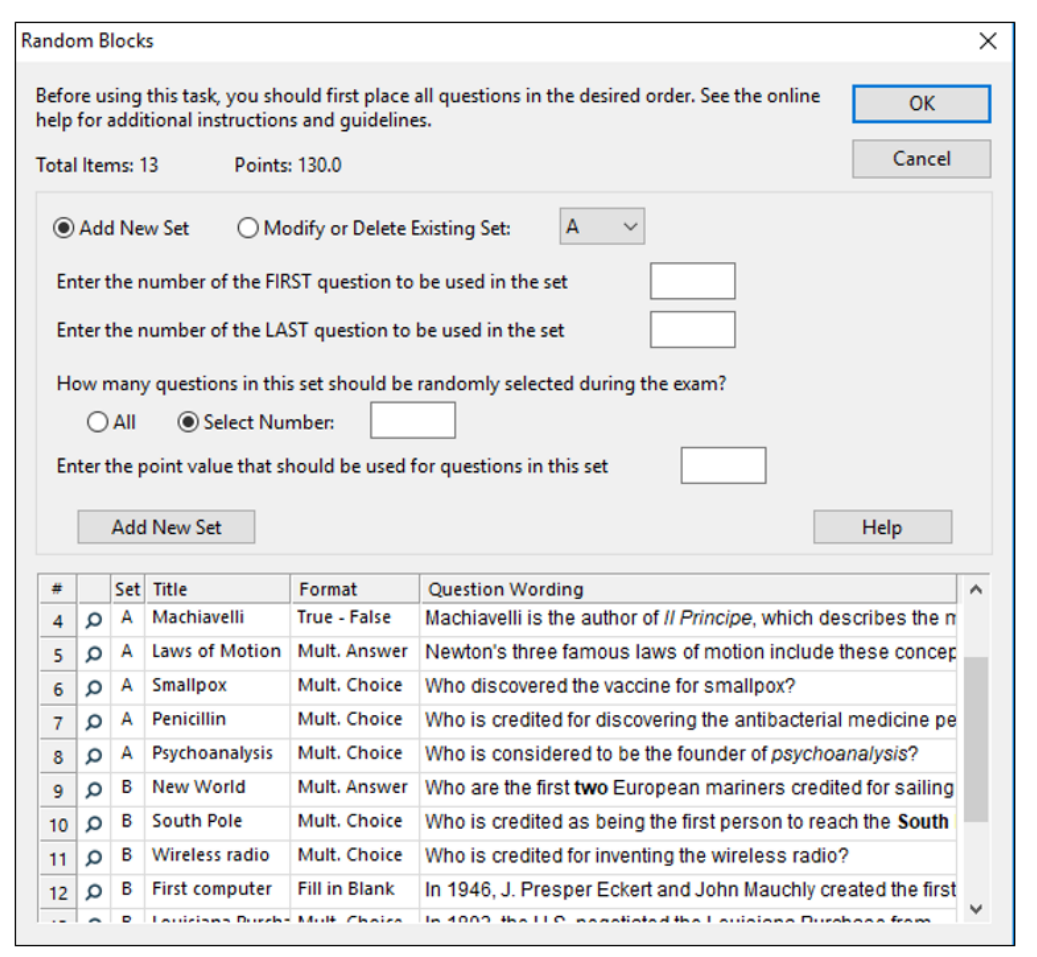

**NOTE** To modify an existing Random Block, select the **Modify or Delete Existing Set** radio button, then select its letter from the pulldown menu.

#### <span id="page-17-0"></span>**Availability Settings**

You can adjust several of the Blackboard quiz settings in Respondus before you upload the exam.

- 1. Select the **Settings** tab, then click **Availability**.
- 2. Select the settings you want for your exam.

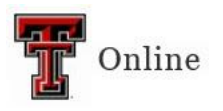

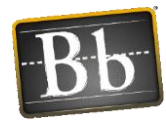

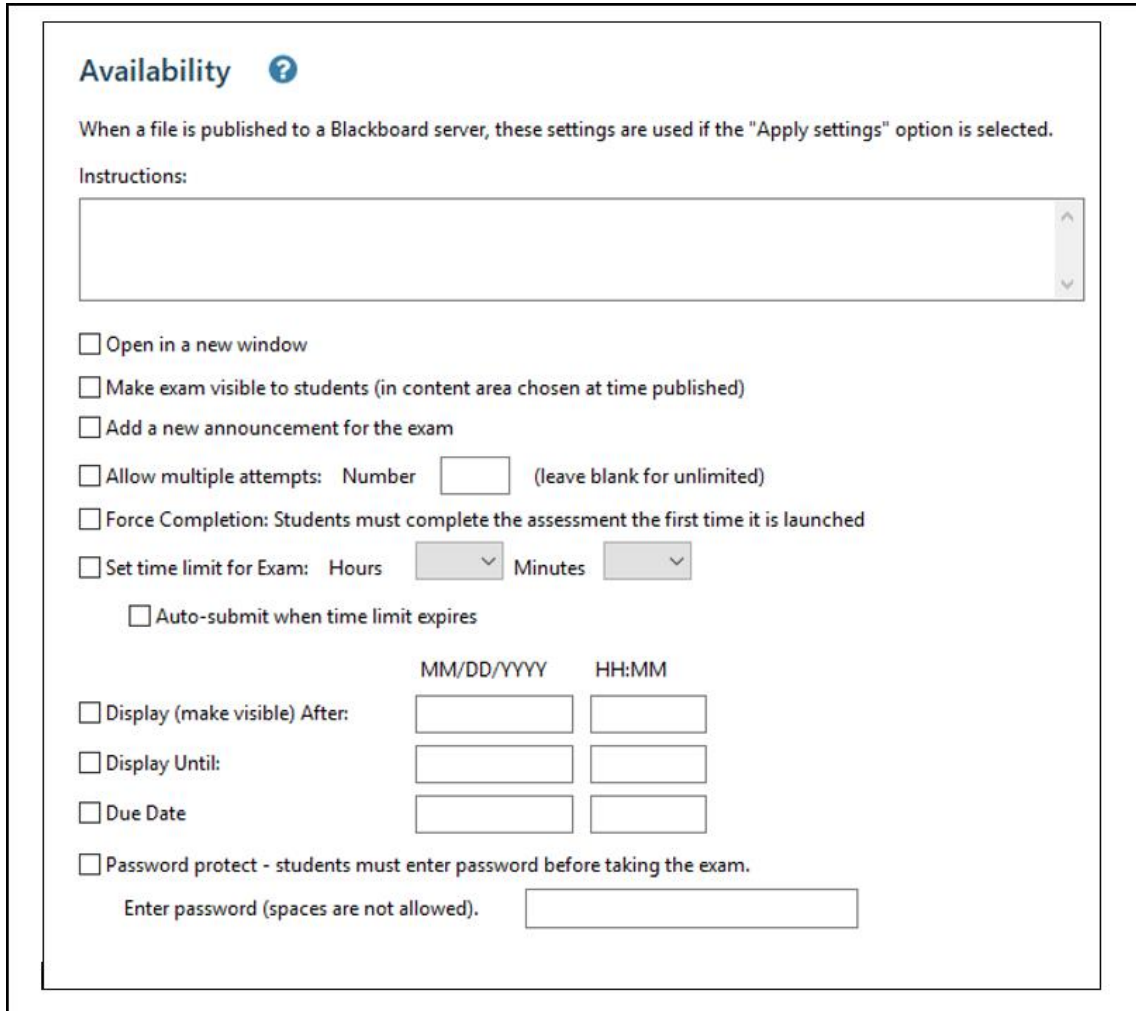

# <span id="page-18-0"></span>**Other Settings**

You can adjust several of the Blackboard quiz settings in Respondus before you upload the exam.

- 1. Select the **Settings** tab, then click **Other Settings**.
- 2. Select the settings you want for your exam.

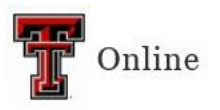

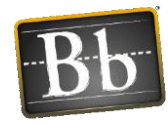

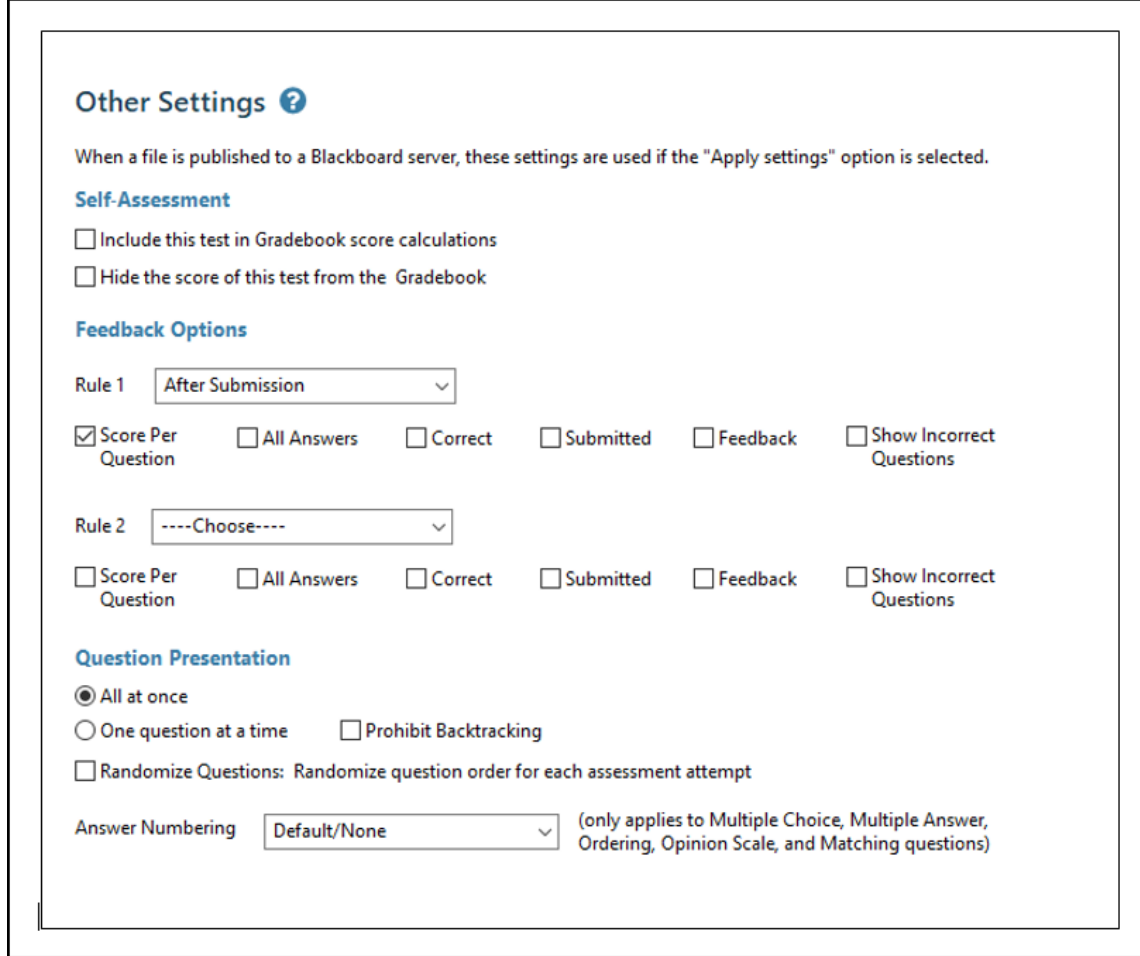

# <span id="page-19-0"></span>**Preview and Publish**

#### <span id="page-19-1"></span>**Preview Exam Questions**

Before you publish your quiz in Blackboard, it is a good idea to preview it to check for any inconsistencies and to make modifications before it is uploaded (published) to Blackboard.

1. Select the **Preview + Publish** tab, click **Preview**, then click **Preview the File**.

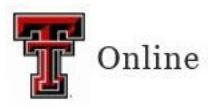

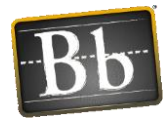

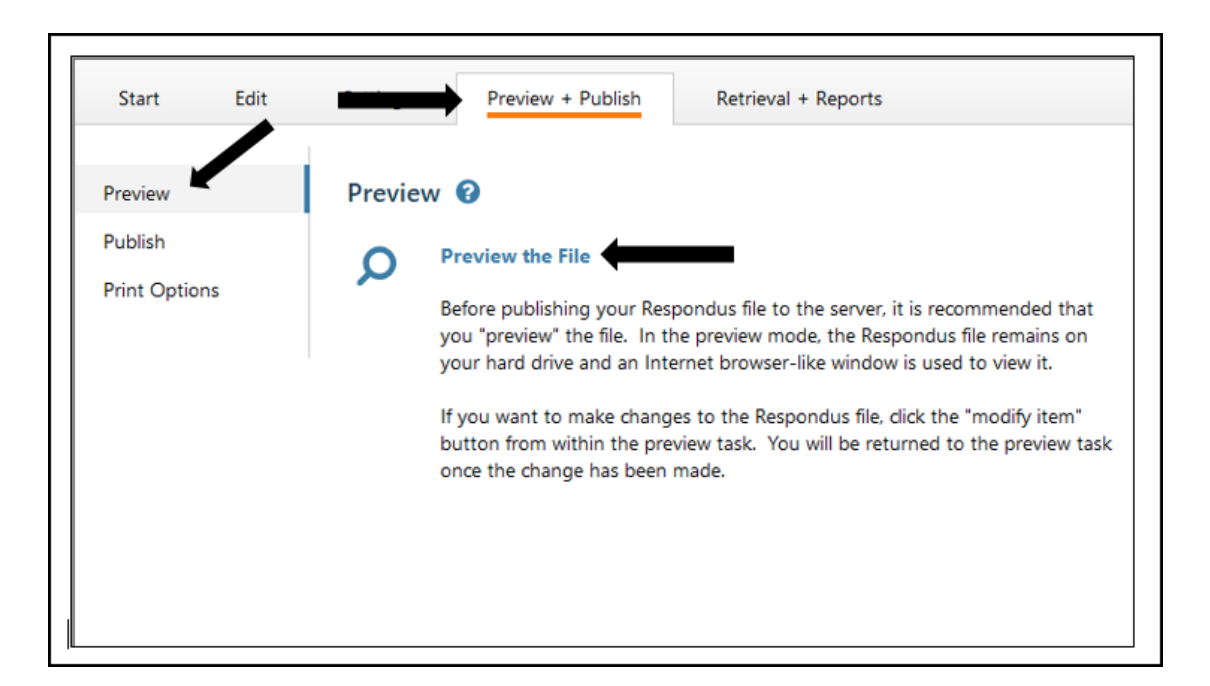

- 2. The preview window shows one question at a time.
	- To go to a specific question, enter the question number in the **Item** box and click the **Go** button.
	- To scroll through the questions as they are listed in the file, click the **Previous** and **Next** buttons.
	- To modify a specific question, click the **Modify Item** button.

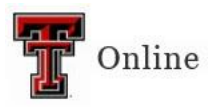

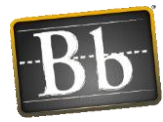

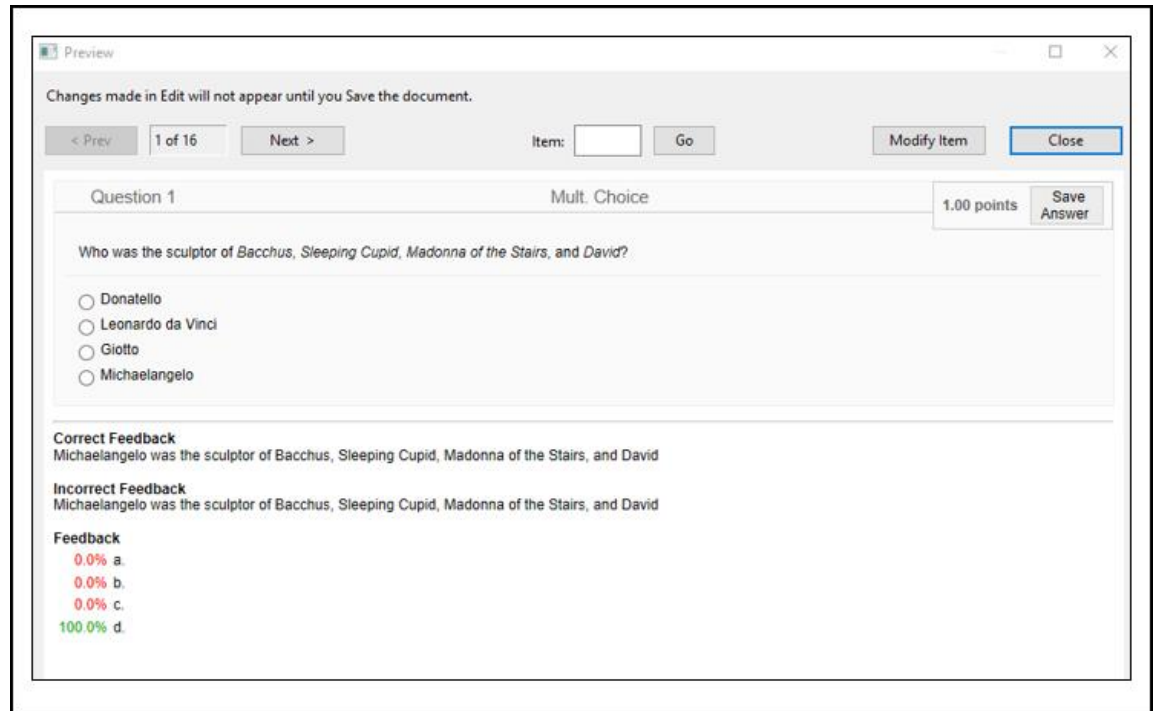

3. Click the **Close** button when you have completed previewing and modifying your questions.

#### <span id="page-21-0"></span>**Publish Exam to Blackboard**

Once your questions have been added, the settings have been updated, and the exam has been previewed, you can publish your exam to Blackboard. Before publishing, make sure that the file you are currently working with is the one you want to upload to Blackboard.

1. Select the **Preview + Publish** tab, click **Publish**, then click **Publish Wizard**.

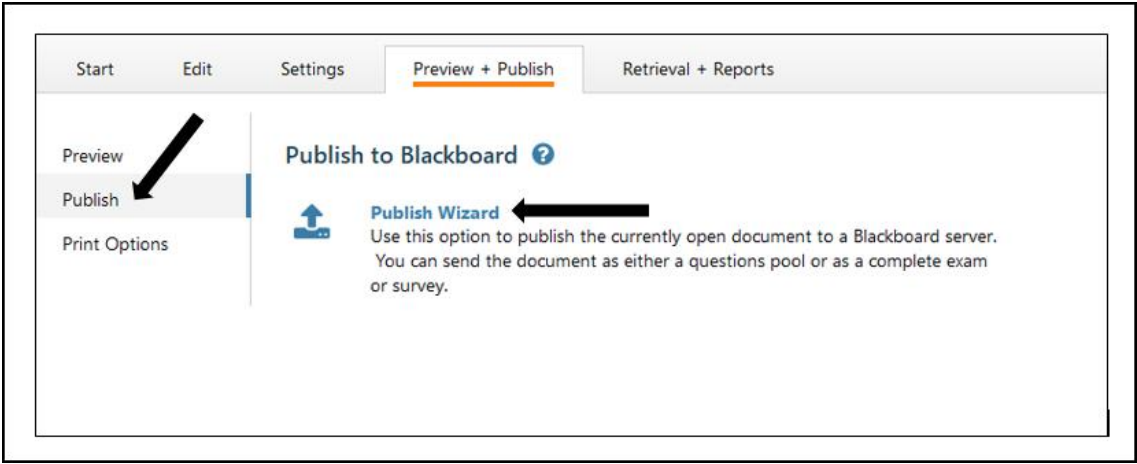

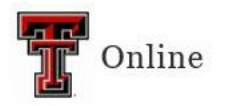

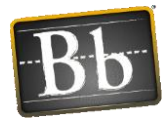

- 2. Select the **Type of Publish** publish the exam to just one course or publish to several courses at the same time.
- 3. Select the **Blackboard Server** you have set up.
- 4. Click **Next**.

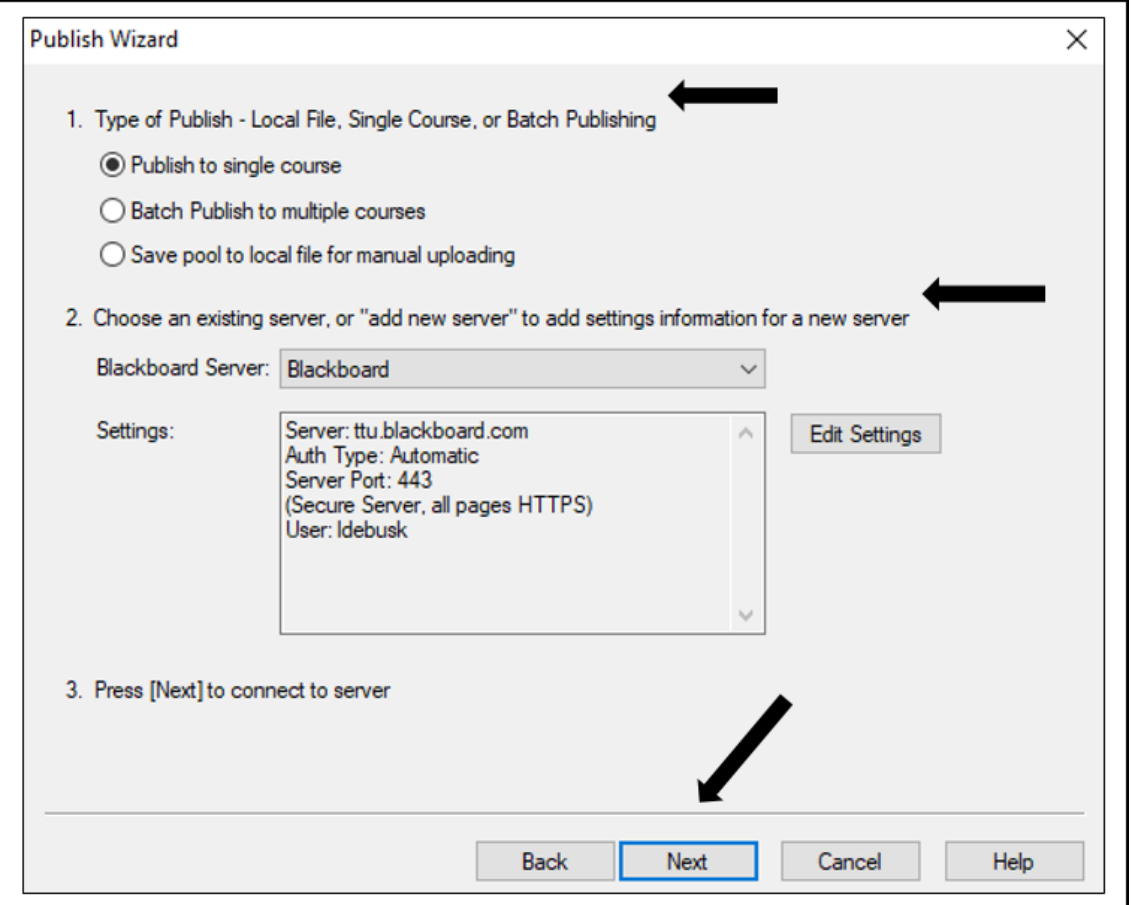

- 5. Select the **Course** you want to upload the exam to from the **Choose course to publish to** pulldown menu.
- 6. Select the radio button to create a new exam or replace an existing; or, select the radio button to create a new pool or replace an existing pool.
- 7. Leave the other settings as the defaults.
- 8. Click **Next**.

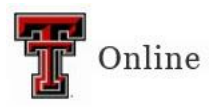

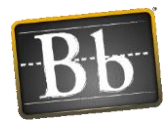

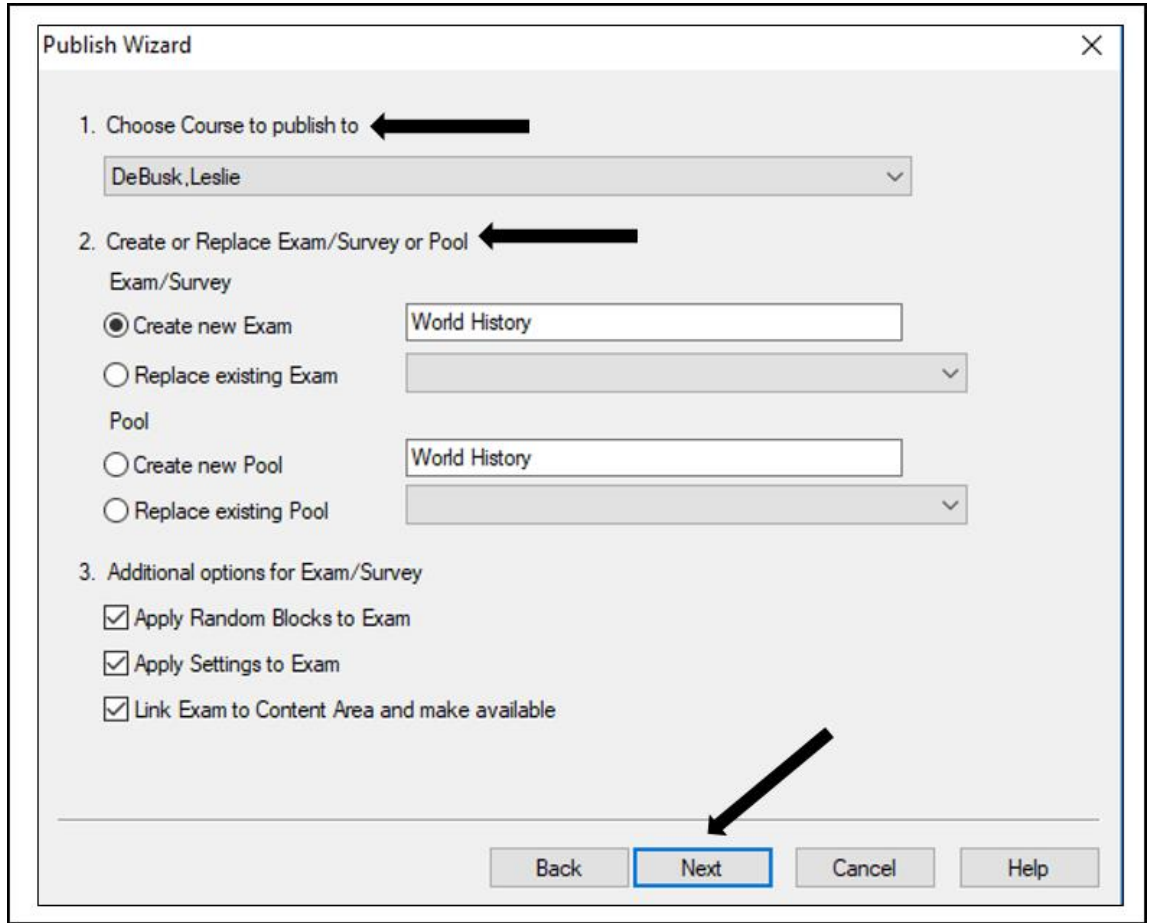

- 9. Select the **Content Area** where you want to place the exam.
- 10. Click **Next**.

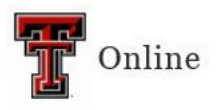

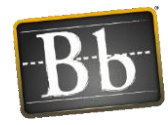

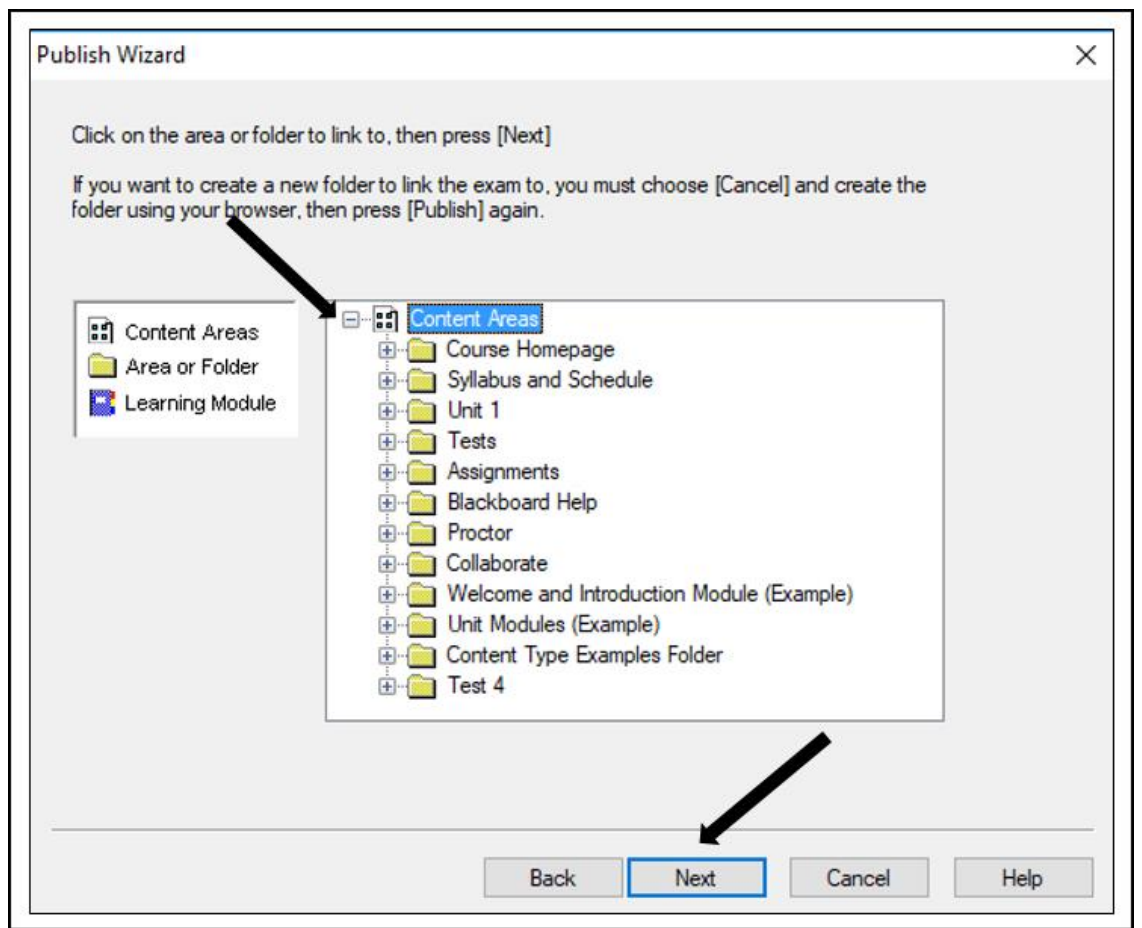

11. Click **Finish** when the "Completed successfully" message appears in the status box.

## <span id="page-24-0"></span>**Print Options**

- 1. Select the **Preview + Publish** tab, then click **Publish Options**.
- 2. To print an exam, click the **Print Preview** button or the **Send to Printer** button.

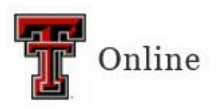

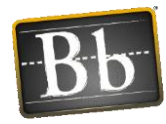

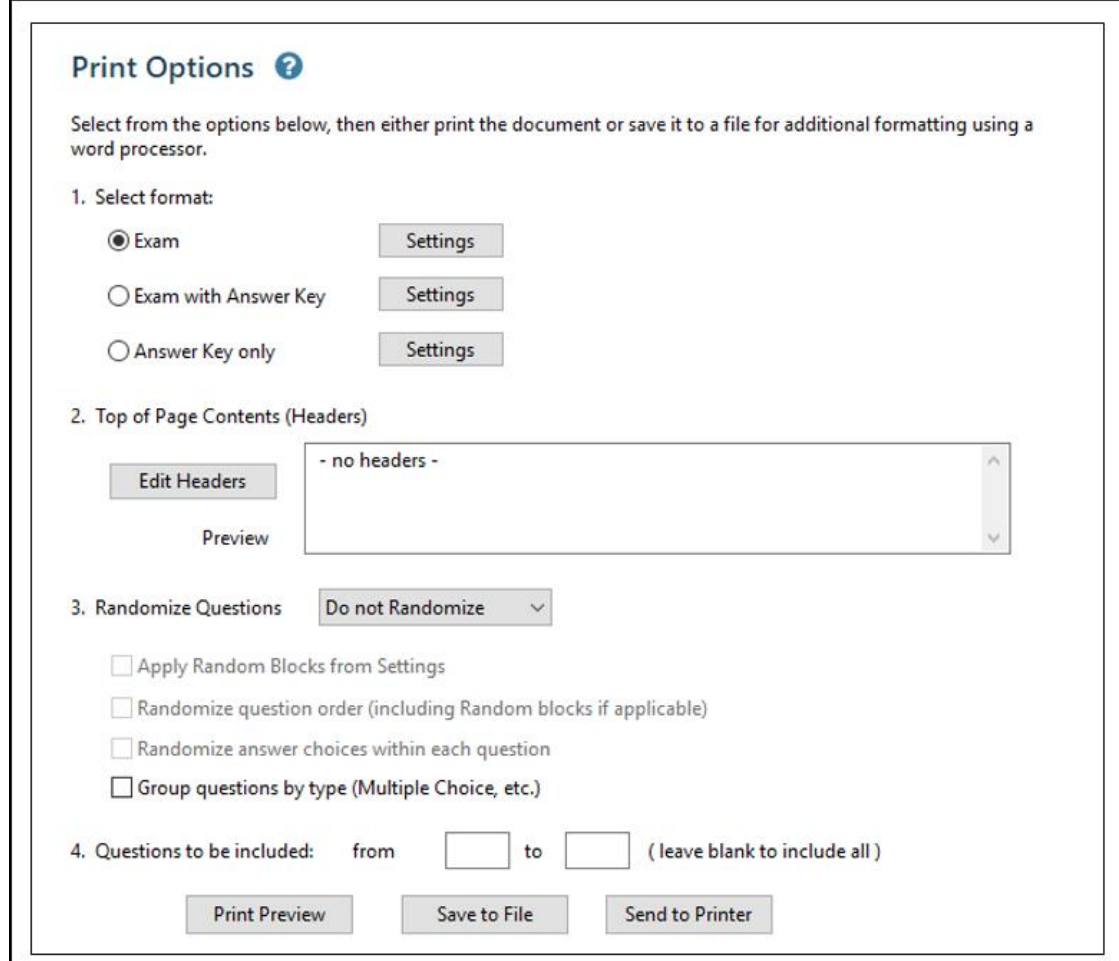

# <span id="page-25-0"></span>**Retrieval and Reports**

#### <span id="page-25-1"></span>**Retrieve Reports**

You can use this option to retrieve student information and summary statistics for a specific quiz or survey that your students have taken. Please note that you can gather the same information from Blackboard.

- 1. Select the **Retrieval + Reports** tab, then click **Retrieve Reports**.
- 2. Select the **Server** from the **Choose Server** pulldown menu.
- 3. Select the **Course** from the **Choose Course** pulldown menu.
- 4. Select the **Assessments** (exam or quiz) you want in the report.
- 5. Select the **Items** (i.e., the exact data you want to retrieve).

Last Updated: 6/15/2023 Page 26

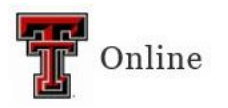

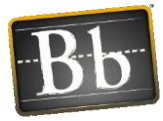

6. Click the **Retrieve** button. The results will display in an HTML page that you can save to your computer.

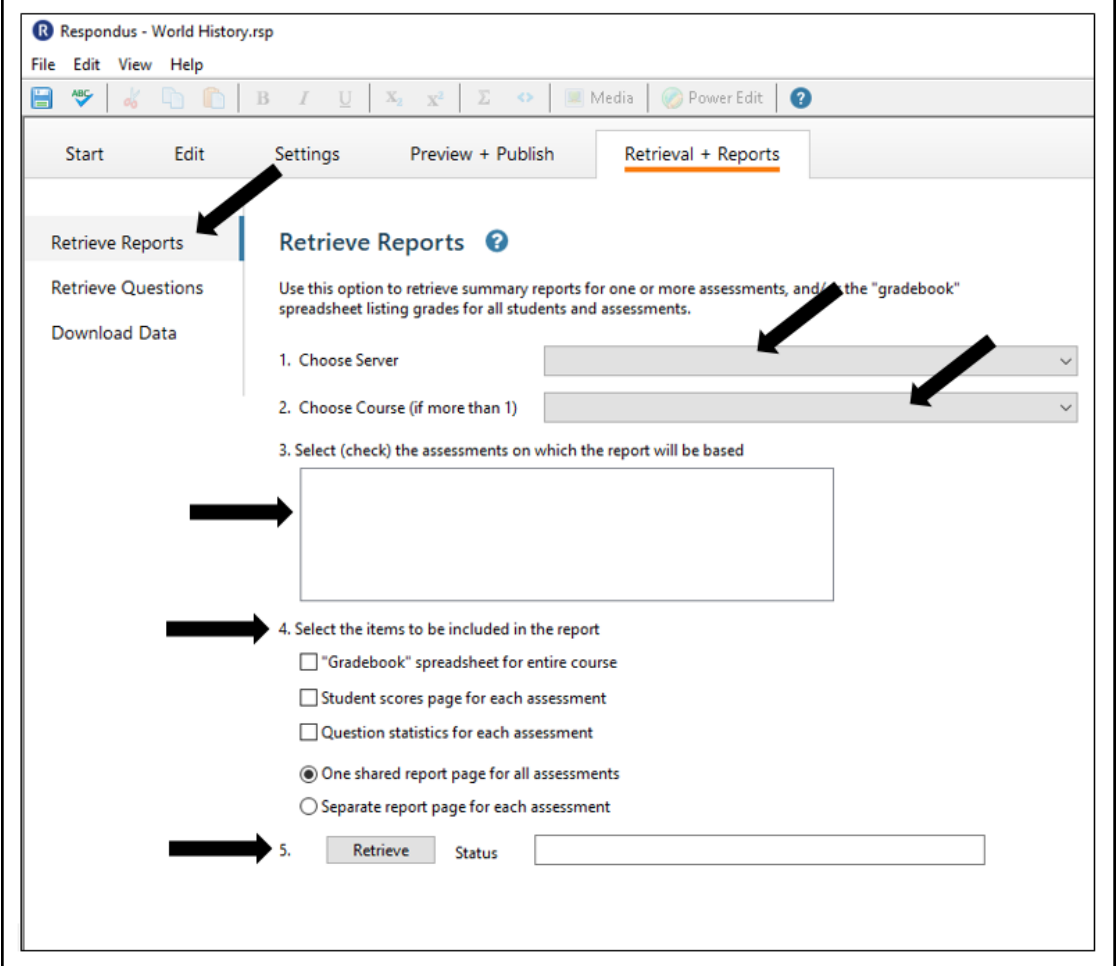

#### <span id="page-26-0"></span>**Retrieve Questions**

Use this option to retrieve questions from an existing Blackboard quiz and save them as a new file in Respondus.

1. Select the **Retrieval + Reports** tab, click **Retrieve Questions**, then click **Retrieve Questions**.

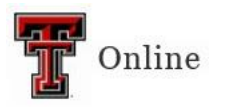

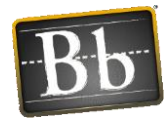

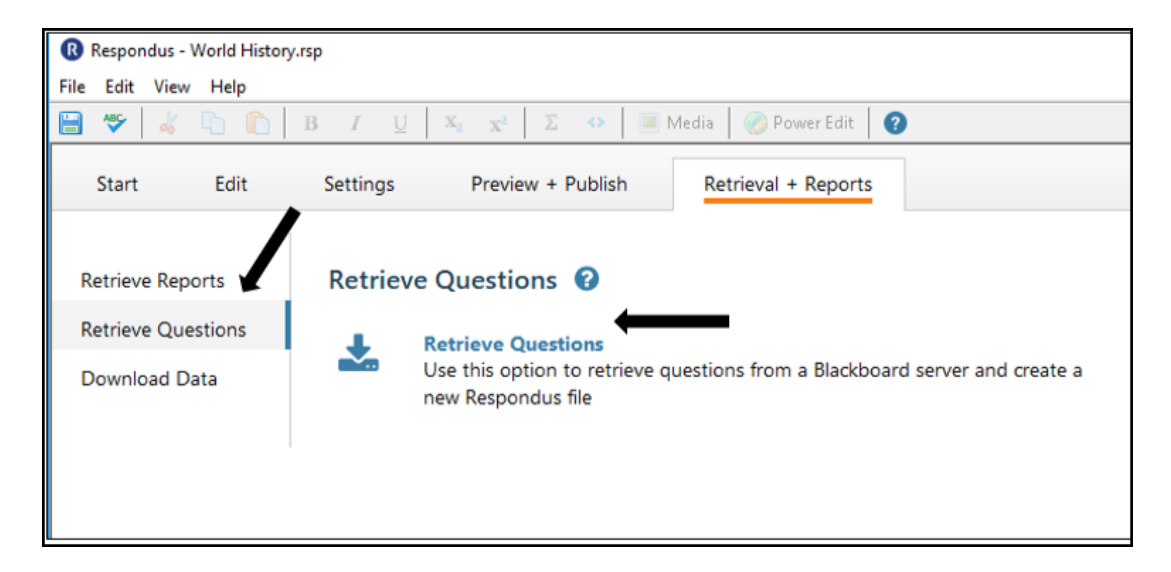

2. Select the **Blackboard Server** from the pulldown menu, then click **Next**.

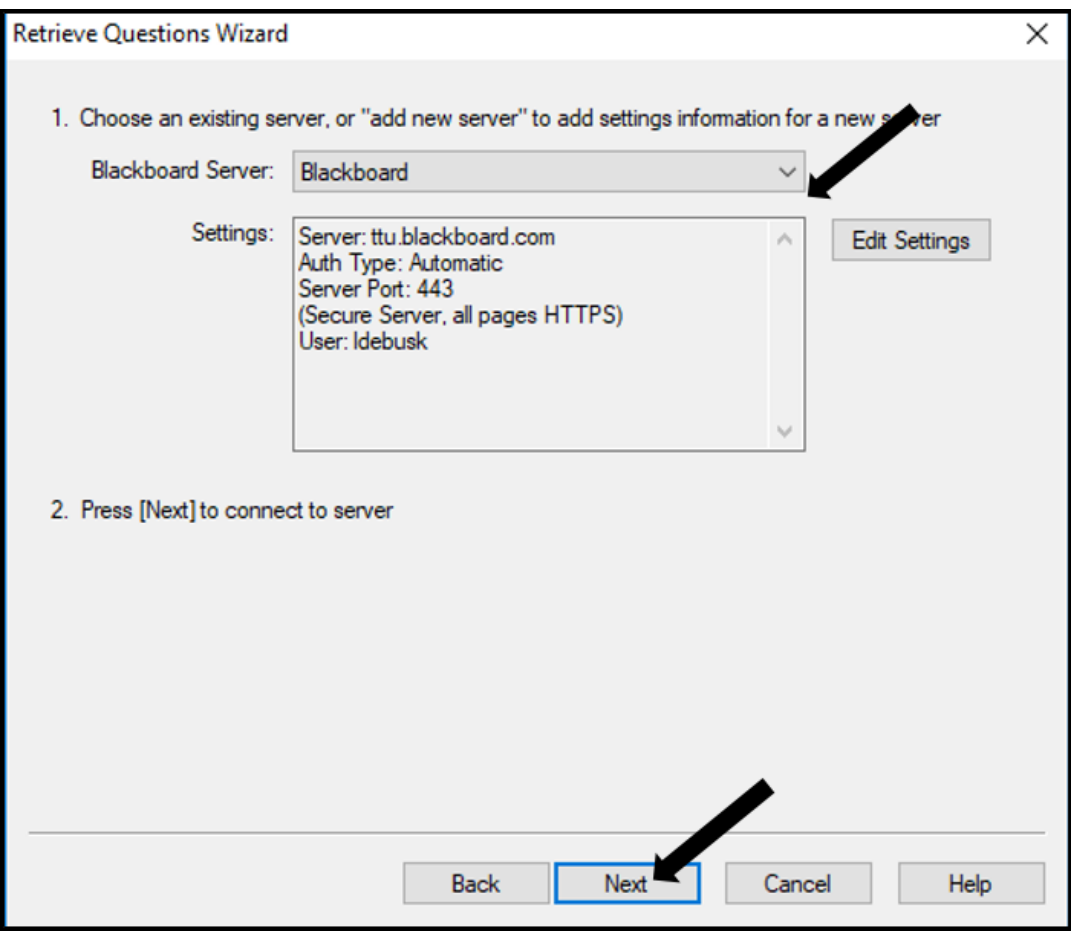

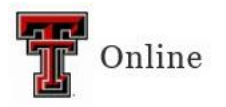

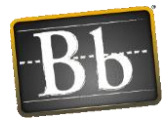

- 3. Select the Course from the **Choose Course to Retrieve from** pulldown menu.
- 4. Select the **Exam** from the pulldown menu.
- 5. Enter a **Name** for the file.
- 6. Click **Next**.

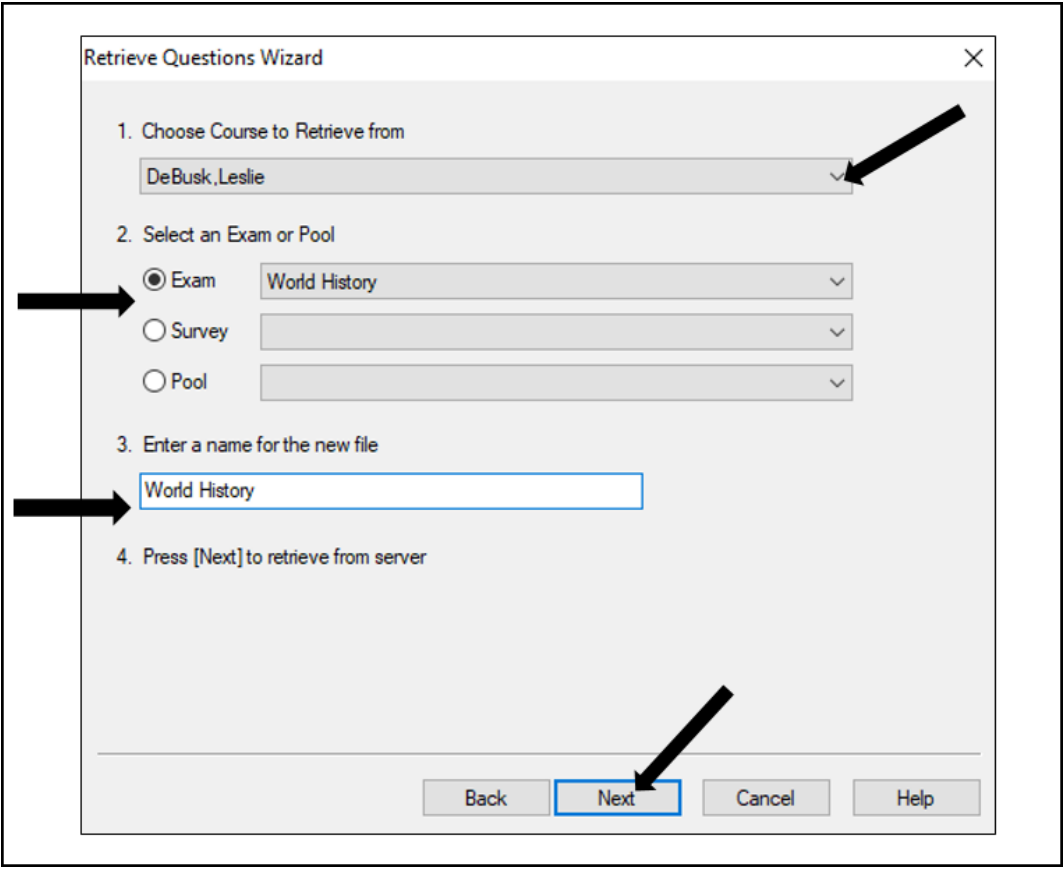

- 7. Click **Finish** when the "Completed successfully" message appears in the status box. The exam is saved in Respondus.
- 8. To open the file, select the **Start** tab, and click **Open**. The file will be listed in the **Open Respondus File** list.

#### <span id="page-28-0"></span>**Download Data**

You can download data from a specific quiz into a **.csv** (comma separated values) file that can be opened in MS Excel or imported into an MS Access table.

- 1. Select the **Retrieval + Reports** tab, then click **Download Data**.
- 2. Select the Server from the **Choose Server** pulldown menu.

Last Updated: 6/15/2023 Page 29

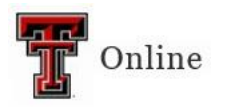

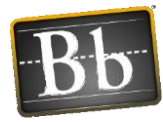

- 3. Select the Course from the **Choose Course** pulldown menu.
- 4. Select the **Comma** radio button as the **Delimiter**.
- 5. Select the **Assessments** (exam or quiz) you want data for.
- 6. Click **Retrieve**. The .csv file will download to the My Documents folder on your computer.

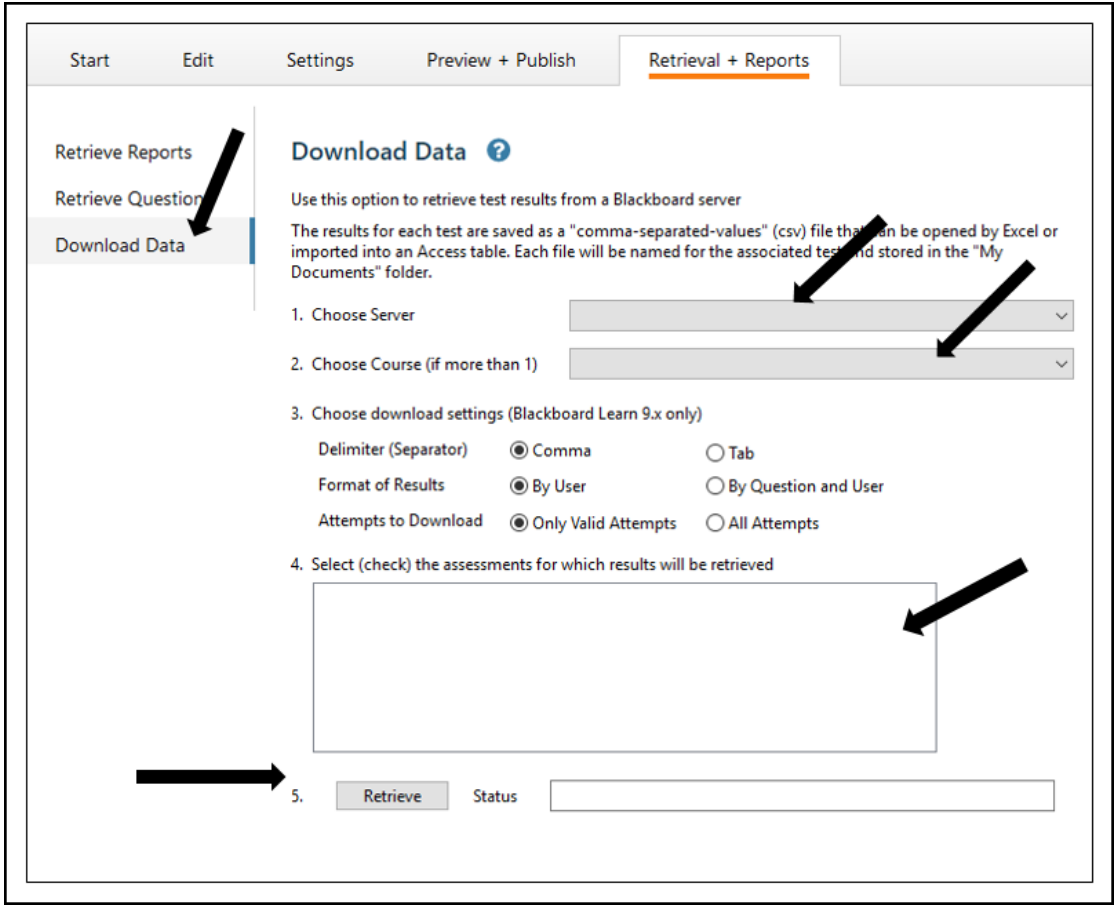

## <span id="page-29-0"></span>**Respondus LockDown Browser**

To require that students use the Respondus LockDown Browser to access a Blackboard assessment, two things must occur:

- The instructor must turn on the assessment setting that makes it accessible only with the Respondus LockDown Browser.
- The student's computer must have the Respondus LockDown Browser installed.

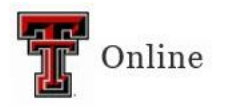

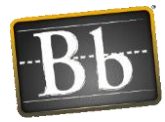

If the assessment is already in Blackboard, follow these steps to enable the LockDown Browser settings:

- 1. Go to the course that you want to use the Respondus LockDown Browser in.
- 2. In the Control Panel, click **Course Tools** and select **Respondus LockDown Browser**.

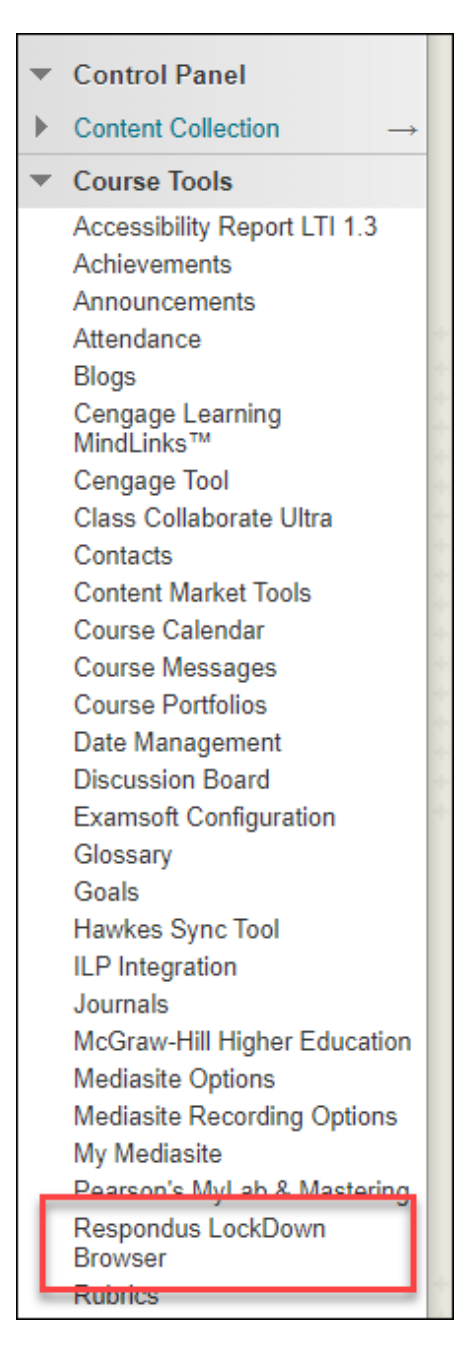

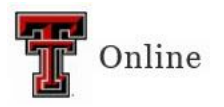

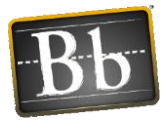

3. Click the pulldown menu next to the assessment you want to use the Respondus LockDown Browser with and select **Settings**.

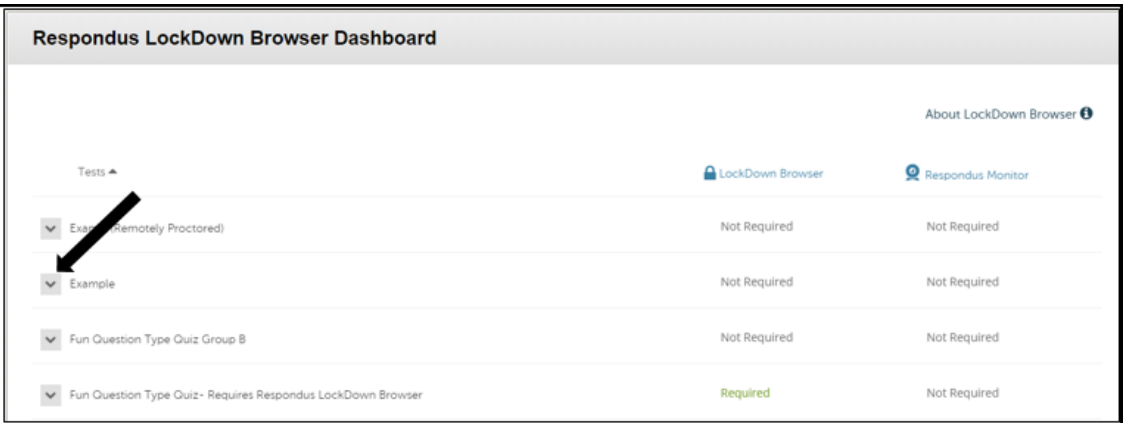

4. Select the **Require Respondus LockDown Browser for this exam** radio button.

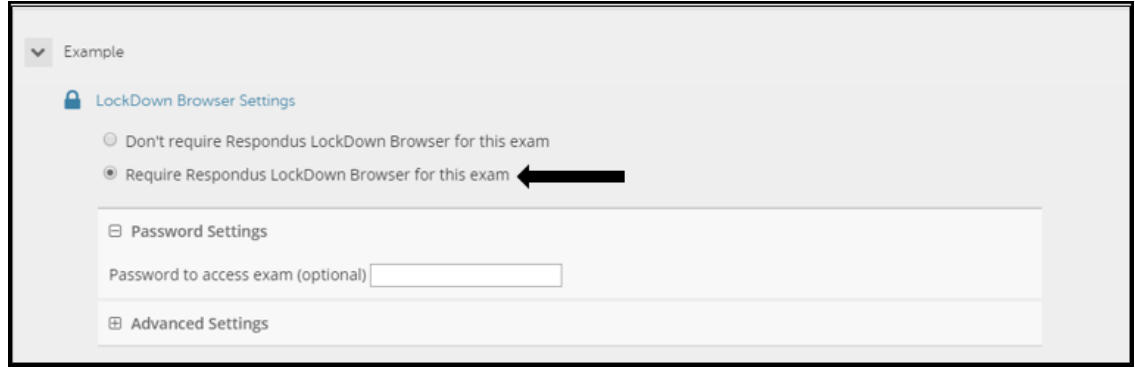

5. Click **Save + Close**.

Students will be required to use the Respondus LockDown Browser to access the assessment. If a student attempts to take the assessment using a browser other than Respondus, a warning message will be displayed letting them know that they must download the Respondus Lockdown browser. There will be a link displayed to direct the students.